# **BAB IV HASIL DAN PEMBAHASAN**

#### *4.1 Deployment*

Tahap *deployment* merupakan tahap mengimplementasikan *prototype* menjadi suatu sistem yang sudah sesuai dengan keinginan dan kebutuhan klinik gigi Family Dental Care Palagan. Tahap *deployment* terdiri dari dua skenario, yaitu: skenario pendaftaran pasien dan skenario pelaporan. Adapun bentuk implementasi sistem dapat dilihat sebagai berikut:

#### **4.1.1 Skenario Pendaftaran Pasien**

Skenario pendaftaran pasien terdiri dari skenario sebelum menggunakan sistem dan sesudah menggunakan sistem. Skenario digunakan untuk memudahkan dalam memahami tahapan implementasi sistem yang telah dibuat.

#### **Sebelum Menggunakan Sistem**

Pendaftaran pasien di klinik Family Dental Care Palagan meliputi beberapa hal, untuk memudahkan penggambaran ketika pasien mendafar maka dilakukan pembuatan skenario. Misalnya ada seorang pasien bernama Freya Kayonna yang ingin melakukan pemeriksaan gigi, maka pasien tersebut harus melakukan pendaftaran terlebih dahulu. Adapun tahapan pendaftaran yang harus dilakukan oleh Freya Kayonna, yaitu:

- a. Pertama, pasien datang ke klinik atau melakukan janjian melalui *whatsapp*.
- b. Kedua, pasien yang melakukan janjian harus mengirimkan pesan sesuai format janjian yang telah ditetapkan oleh pihak klinik. Pasien yang melakukan janjian akan diutamakan. Apabila terdapat pasien yang ingin melakukan pemeriksaan gigi yang datang ke klinik maka harus menyesuaikan dengan jadwal yang masih tersedia.
- c. Ketiga, pasien yang telah melakukan janjian atau mendaftar secara langsung untuk melakukan pemeriksaan, terlebih dahulu harus melakukan registrasi apabila pasien tersebut termasuk pasien baru. Pasien baru harus mengisi data pasien untuk mendapatkan kartu berobat dan lembar rekam medis. Sedangkan jika pasien tersebut merupakan pasien lama, maka pasien tersebut harus menunjukan kartu berobat atau kartu identitas pasien dan petugas *front office* akan mencari data rekam medis pasien.
- d. Keempat, pasien yang telah melakukan janjian via *whatshapp* akan mendapatkan pesan reminder yang dikirimkan oleh pihak klinik gigi di hari pemeriksaan.
- e. Kelima, pasien yang telah melakukan registrasi dan lembar rekam medis sudah ada. Pasien tersebut harus menunggu pemeriksaan sesuai jam yang dipilih.
- f. Keenam, pasien dipanggil ke ruangan untuk mendapatkan layanan pemeriksaan gigi.

### **Sesudah Menggunakan Sistem (***Booking***)**

Pendaftaran pasien menggunakan sistem *booking* meliputi beberapa hal, untuk memudahkan penggambaran ketika pasien mendaftar maka dilakukan pembuatan skenario menggunakan sistem *booking*. Misalnya ada seorang pasien bernama Freya Kayonna yang ingin melakukan pemeriksaan gigi, maka pasien tersebut harus melakukan *booking* terlebih dahulu. Adapun tahapan pendaftaran yang harus dilakukan oleh Freya Kayonna, yaitu:

a. Pertama, pasien harus memasukkan data buat janji seperti, keluhan yang dirasakan oleh pasien, perawatan yang akan dilakukan, tanggal janjian, dokter yang diinginkan, dan waktu yang diinginkan. Adapun tampilan halaman buat janji dapat dilihat pada [Gambar](#page-1-0) 

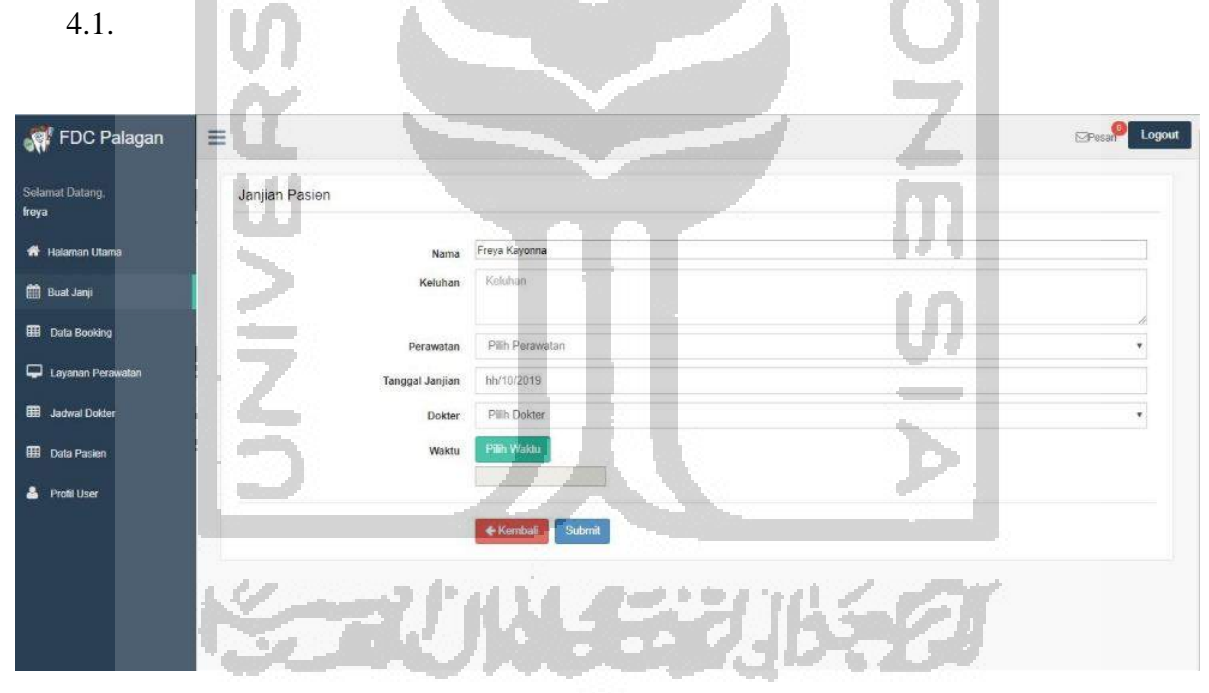

Gambar 4.1 Halaman buat janji (1)

<span id="page-1-0"></span>b. Kedua, pasien memilih waktu sesuai dengan tanggal dan dokter yang terjadwal di hari yang diinginkan. Apabila jadwal sudah dibooking maka pilihan *available* akan berubah *booked*. Adapun tampilan halaman buat janji pilih waktu dapat dilihat pada [Gambar 4.2.](#page-2-0) Selanjutnya data yang telah diisi seperti [Gambar 4.3](#page-2-1) dapat disimpan dengan memilih tombol submit.

<span id="page-2-0"></span>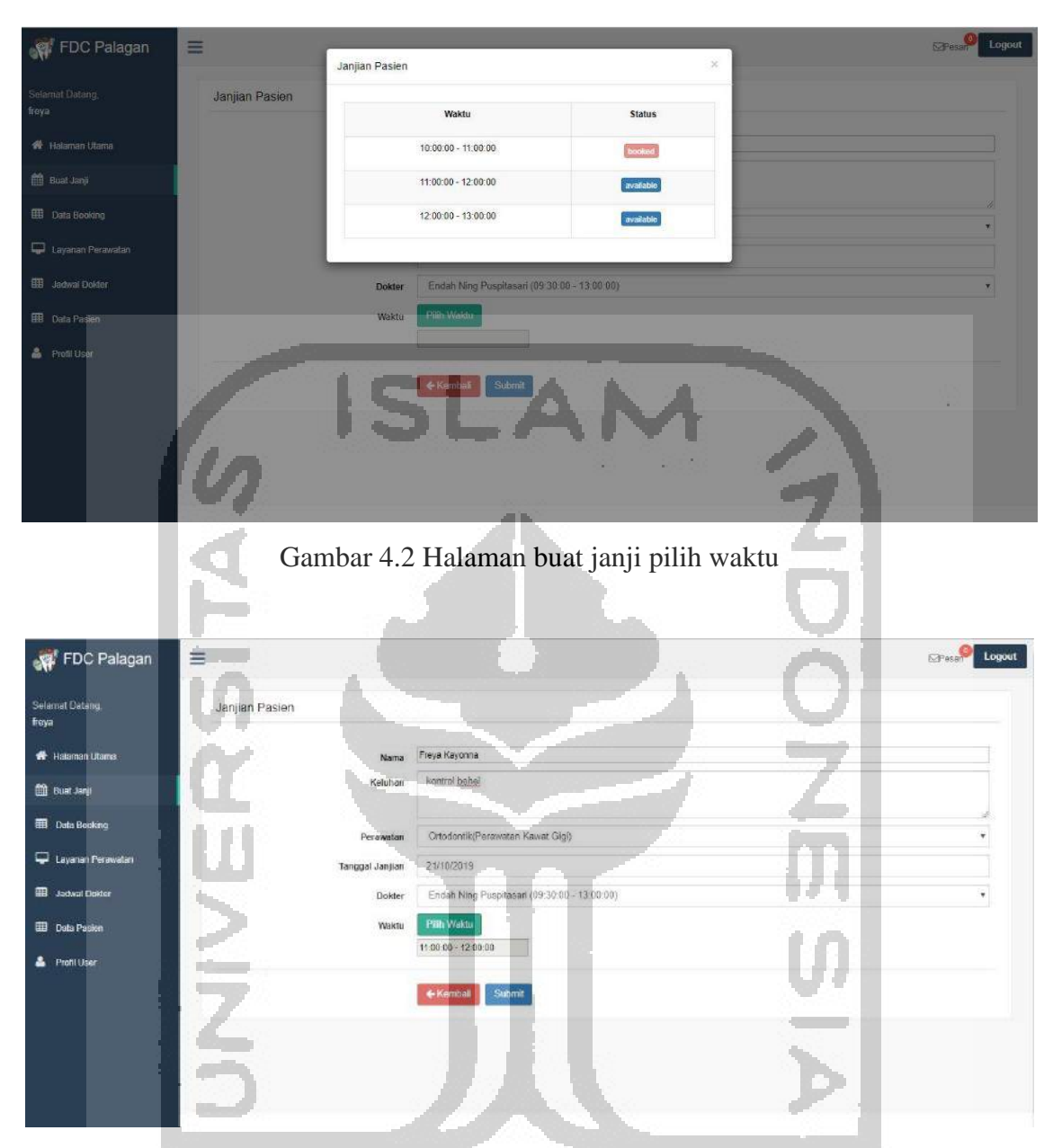

Gambar 4.3 Halaman buat janji (2)

<span id="page-2-1"></span>c. Ketiga, data *booking* yang dilakukan pasien akan ditampilkan pada halaman antrian yang terdapat di halaman administrator. Pada halaman data antrian ini administrator dapat mengirimkan notifikasi kepada pasien untuk memastikan kehadiran pasien tersebut. Selain itu terdapat fitur aksi berupa *button* yang digunakan untuk mengubah status pasien jika ingin dibatalkan karena dokter berhalangan hadir atau mengubah status pasien menjadi periksa, serta terdapat fitur hapus untuk menghapus data *booking*. Pada halaman ini juga terdapat fitur detail berupa popup yang berisi detail pasien dan terdapat aksi blokir. Adapun tampilan data antrian dapat dilihat pada [Gambar 4.4.](#page-3-0)

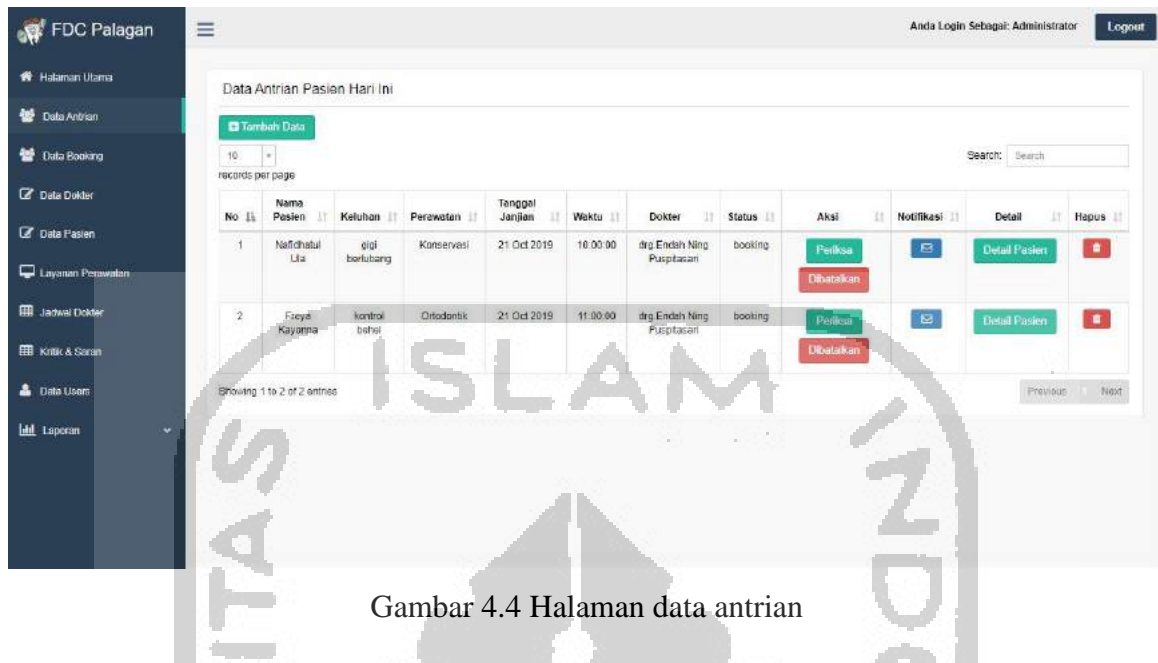

<span id="page-3-0"></span>d. Keempat, setelah administrator mengirimkan notifikasi ke pasien. Pada halaman pasien akan menampilkan pesan konfirmasi. Apabila pasien akan datang maka pasien memilih ya, jika pasien memilih tidak maka *booking* tersebut dianggap batal. Adapun tampilan konfirmasi pesan dapat dilihat pada [Gambar 4.5.](#page-3-1)

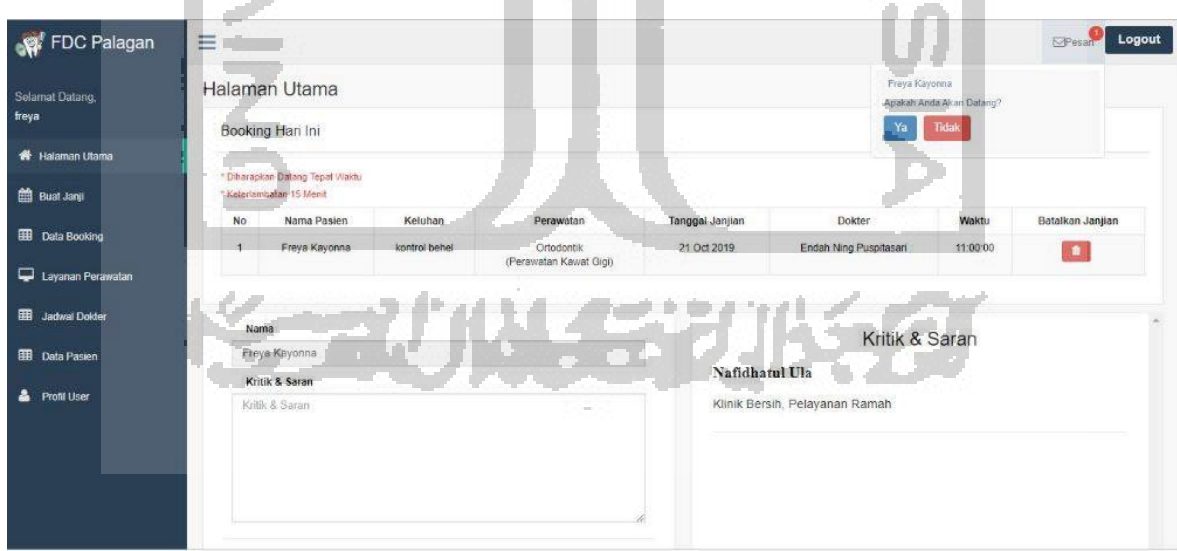

<span id="page-3-1"></span>Gambar 4.5 Konfirmasi pesan

#### **4.1.2 Skenario Pelaporan**

Skenario pelaporan terdiri dari skenario sebelum menggunakan sistem dan sesudah menggunakan sistem. Skenario digunakan untuk memudahkan dalam memahami tahapan implementasi sistem yang telah dibuat.

#### **Sebelum Menggunakan Sistem**

Tahapan pelaporan di klinik Family Dental Care Palagan meliputi beberapa hal, untuk memudahkan pengambaran ketika melakukan pembuatan laporan maka dilakukan pembuatan skenario. Adapun tahapan pelaporan yang dilakukan oleh manager klinik sebagai berikut:

- a. Manajer merekap data kunjungan dan tindakan perawatan sesuai data pasien dan rekam medis pasien yang melakukan perawatan selama satu bulan.
- b. Setelah itu, manajer membuat pelaporan secara manual dengan menggunakan *microsoft excel*.

#### **Sesudah Menggunakan Sistem**

Tahapan pelaporan dengan menggunakan sistem yaitu administrator dapat memilih fitur laporan yang diinginkan. Adapun fitur pelaporan yang dapat dilakukan oleh administrator sebagai berikut:

a. Halaman Laporan Tindakan Perawatan

Halaman laporan tindakan perawatan terdiri dari beberapa tampilan. Adapun tampilan tersebut sebagai berikut:

1. Halaman Laporan Tindakan Perawatan

Tampilan halaman data laporan tindakan perawatan dapat dilihat pada [Gambar 4.6.](#page-4-0)

|       | Hillson Farm Hills Like Like             |                                  |             |                                             |                           |            |
|-------|------------------------------------------|----------------------------------|-------------|---------------------------------------------|---------------------------|------------|
|       |                                          |                                  |             |                                             |                           |            |
| Bulan | Pith Bulen.                              | v Dokter<br>* Tahun<br>2019<br>× | Dicky       | 1000<br>Filter<br>$\tau$                    |                           |            |
|       |                                          |                                  |             | Data Tindakan Perawatan bulan 9 Tahun 2019. |                           |            |
|       |                                          |                                  |             |                                             |                           |            |
|       | Data Tindakan                            |                                  |             |                                             |                           |            |
|       | Floggway Researcher Husko & Tenunciation |                                  |             |                                             |                           |            |
| No    | Tanggal                                  | hairria Pagain.                  | <b>NORM</b> | Linna/Baru                                  | Lake-tend<br>Perentifican | Tindalian  |
|       | 03 Sep 2019                              | Abung Bahri                      | 00000027    | Baru                                        | Ł                         | Dedodensi  |
|       |                                          |                                  |             |                                             |                           |            |
| z     | T5 5 bp 2019<br><b>TEST TEST</b>         | Hakaman                          | 00000000    | .<br>Stru                                   | L                         | körgervasi |

<span id="page-4-0"></span>Gambar 4.6 Halaman laporan tindakan perawatan

[Gambar 4.6](#page-4-0) menampilkan halaman laporan tindakan perawatan, pada halaman ini administrator dapat melakukan filter yaitu dengan memilih filter bulan, tahun, dan dokter dengan menekan tombol filter yang akan menampilkan grafik dan tabel sesuai hasil filter yang diinginkan. Pada halaman ini menampilkan data tindakan seperti tanggal saat pasien melakukan pemeriksaan, nama pasien, nomor rekam medis, jenis pasien, jenis kelamin, dan tindakan perawatan yang dilakukan.

2. Halaman Cetak Laporan Tindakan Perawatan

Tampilan halaman cetak laporan tindakan perawatan dapat dilihat pada [Gambar 4.7.](#page-5-0)

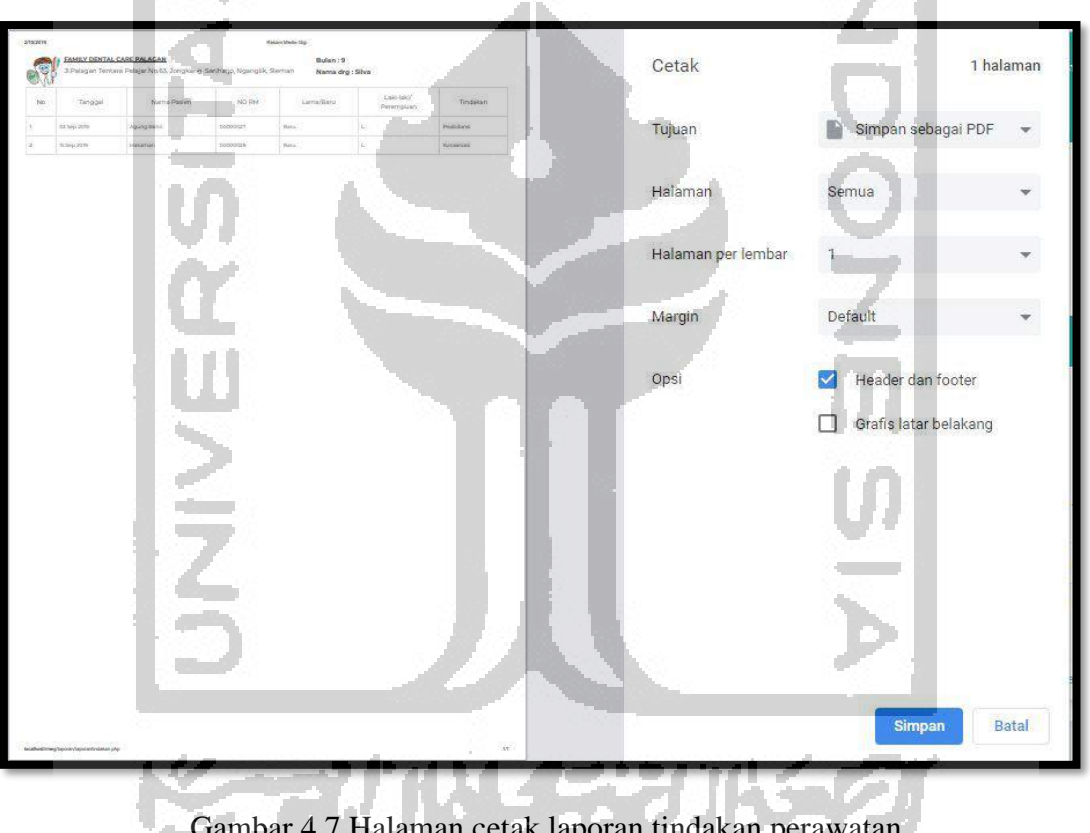

Gambar 4.7 Halaman cetak laporan tindakan perawatan

<span id="page-5-0"></span>[Gambar 4.7](#page-5-0) menampilkan halaman cetak laporan tindakan perawatan, pada halaman ini administrator dapat melakukan cetak laporan dengan menekan tombol cetak yang terdapat pada tampilan cetak laporan.

3. Halaman Export to Excel Laporan Tindakan Perawatan Tampilan halaman export to excel laporan tindakan perawatan dapat dilihat pada [Gambar 4.8.](#page-6-0)

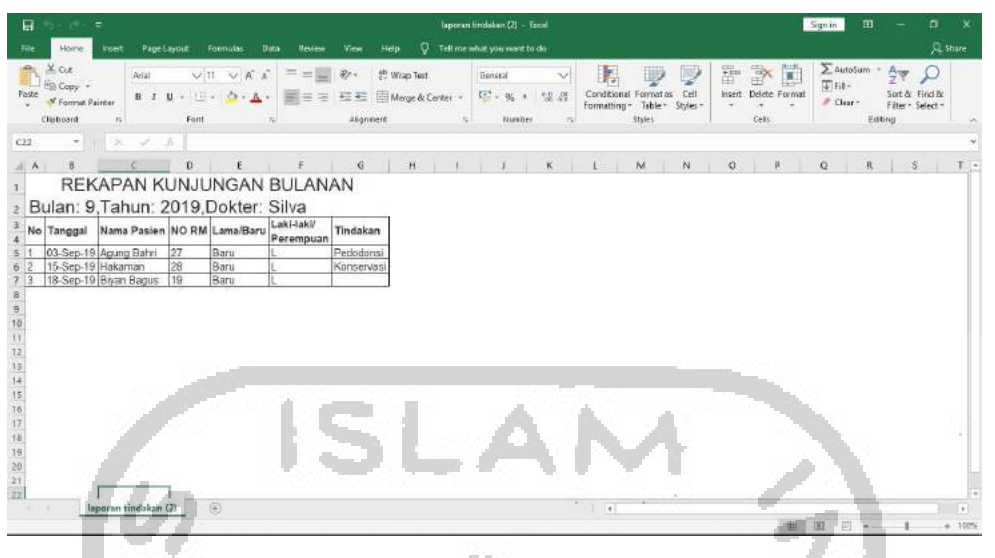

Gambar 4.8 Export to excel laporan tindakan perawatan

<span id="page-6-0"></span>[Gambar 4.8](#page-6-0) menampilkan export to excel laporan tindakan perawatan, administrator memilih tombol export to excel untuk mendownload laporan menjadi excel.

b. Halaman Laporan Kunjungan Pasien

Halaman laporan kunjungan pasien terdiri dari beberapa tampilan. Adapun tampilan tersebut sebagai berikut:

1. Halaman Laporan Kunjungan Pasien

Tampilan halaman data laporan kunjungan pasien dapat dilihat pada [Gambar 4.9](#page-6-1)

|    | Kunjungan Pasien                      |                |                       |               |                                        |              |          |              |                |
|----|---------------------------------------|----------------|-----------------------|---------------|----------------------------------------|--------------|----------|--------------|----------------|
|    | Bulan :<br>Pilih Bulan                | · Tahun :      | 2019                  | Filter.       |                                        |              |          |              |                |
|    |                                       |                |                       |               | Rekapan Kunjungan Bulan: 9 Tahun, 2019 |              |          |              |                |
|    |                                       | 'n.            | <b>THEFT</b>          |               |                                        |              |          |              |                |
|    | Rekapan Kunjungan Pasien Bulanan      |                |                       |               |                                        |              |          |              |                |
|    | Kunjungan Pasien Siliam 9 Tahun: 2019 |                |                       |               | $\sim$                                 |              |          |              |                |
|    |                                       |                |                       |               |                                        |              |          |              |                |
| No | Tanggal                               | Pasien<br>Lama | Pasien<br><b>Baru</b> | Jumlah Pasien | Laki-laki                              | Perempuan    | 20th     | 20-40 th     | >40 th         |
|    | 03 Sep 2019                           | 3              | $\circ$               | T.            | 1                                      | $\mathbf{o}$ | Ō.       | $\circ$      | T.             |
|    | 12 Sep 2019                           | T.             | $\circ$               | T.            | $\mathbf{I}$                           | $\sigma$     | ö.       | $\alpha$     | $\mathbb{T}^1$ |
|    | 15 Sep 2019                           | $\frac{1}{2}$  | $\circ$               | ÷.            | $\rightarrow$                          | $\Omega$     | $\alpha$ | $\mathbb{E}$ | o.             |

<span id="page-6-1"></span>Gambar 4.9 Halaman laporan kunjungan pasien

[Gambar 4.9](#page-6-1) menampilkan halaman laporan kunjungan pasien, pada halaman ini administrator dapat melakukan filter dengan memilih filter bulan dan tahun dengan menekan tombol filter yang akan menampilkan grafik dan tabel sesuai hasil filter. Pada halaman ini menampilkan data kunjungan pasien seperti tanggal kunjungan pemeriksaan, jumlah pasien lama, jumlah pasien baru, jumlah pasien keseluruhan, jumlah pasien berjenis kelamin laki-laki, jumlah pasien berjenis kelamin perempuan, jumlah pasien berusia di bawah 20 tahun, jumlah pasien berusia di antara 20- 40 tahun, dan jumlah pasien berusia di atas 40 tahun.

2. Halaman Cetak Laporan Kunjungan Pasien

Tampilan halaman cetak laporan kunjungan pasien dapat dilihat pada [Gambar 4.10.](#page-7-0)

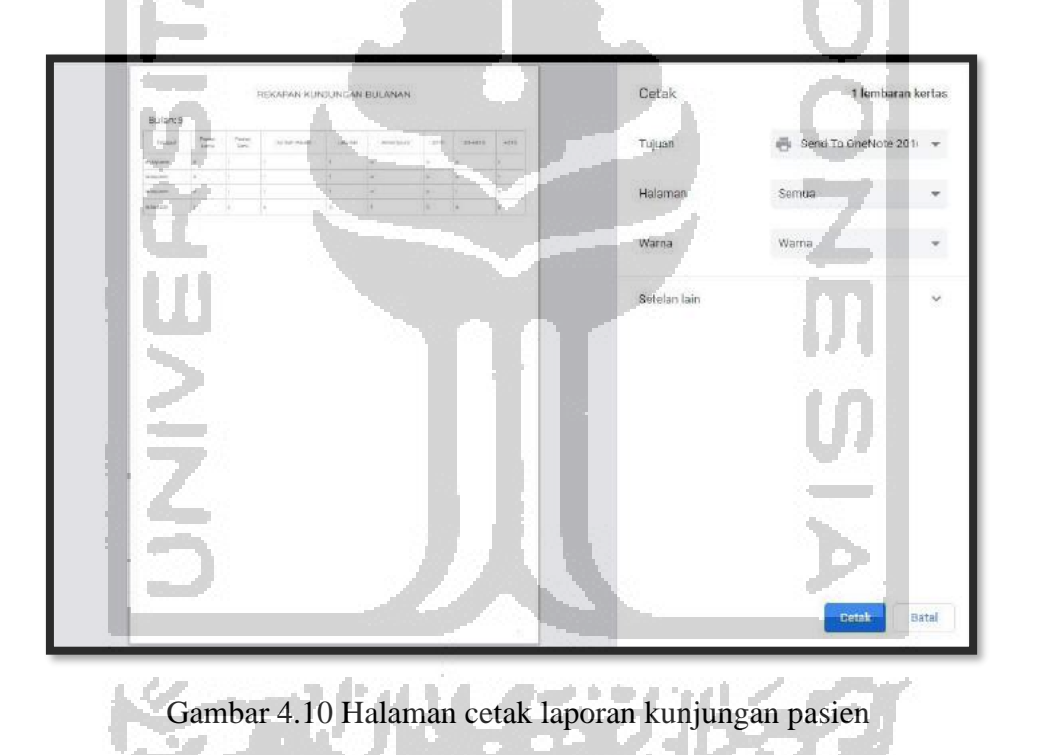

<span id="page-7-0"></span>[Gambar 4.10](#page-7-0) menampilkan halaman cetak laporan kunjungan pasien, pada halaman ini administrator dapat melakukan cetak laporan dengan menekan tombol cetak yang terdapat pada tampilan cetak laporan.

3. Halaman Export to Excel Laporan Kunjungan Pasien Tampilan halaman export to excel laporan kunjungan pasien dapat dilihat pada [Gambar 4.11.](#page-8-0)

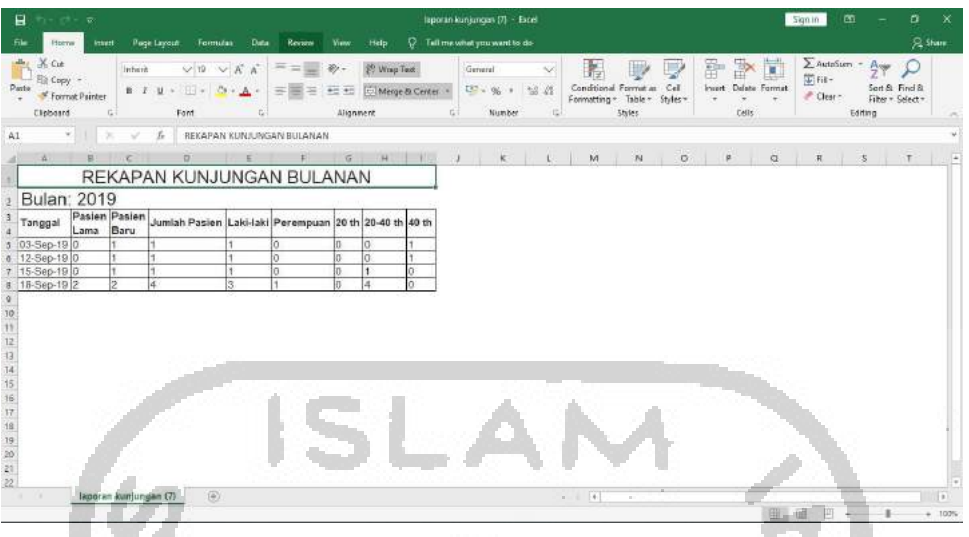

Gambar 4.11 Export to excel laporan kunjungan pasien

<span id="page-8-0"></span>[Gambar 4.11](#page-8-0) menampilkan halaman export to excel laporan kunjungan pasien, administrator dapat memilih tombol export to excel untuk mendownload laporan menjadi excel.

c. Halaman Laporan Rata-Rata Waktu per Perawatan

Halaman laporan rata-rata waktu per perawatan terdiri dari beberapa tampilan. Adapun tampilan tersebut sebagai berikut:

1. Halaman Laporan Rata-Rata Waktu per Perawatan Tampilan halaman data laporan rata-rata waktu per perawatan dapat dilihat pada [Gambar 4.12.](#page-8-1)

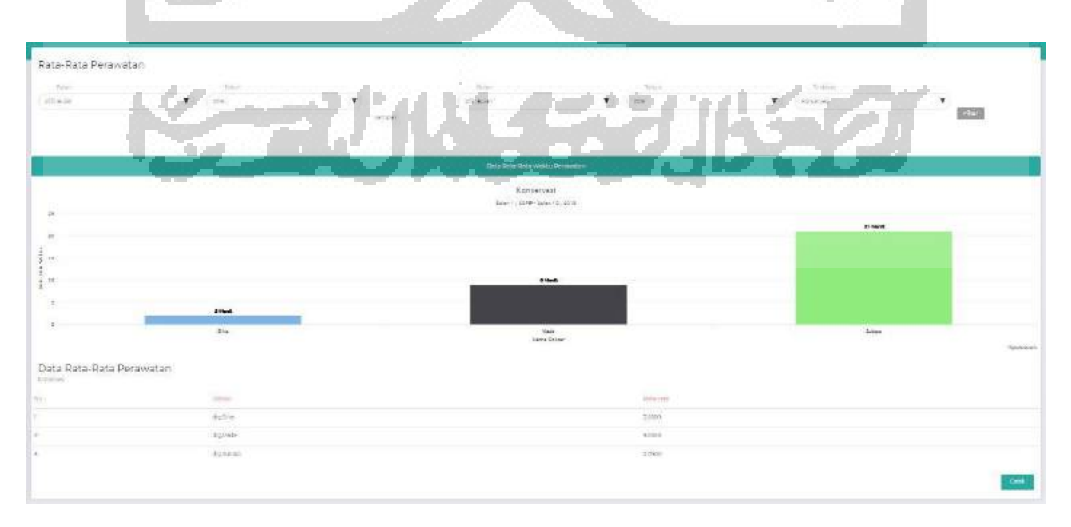

<span id="page-8-1"></span>Gambar 4.12 Halaman laporan rata-rata waktu per perawatan

[Gambar 4.12](#page-8-1) menampilkan halaman laporan kunjungan pasien, pada halaman ini administrator dapat melakukan filter dengan memilih bulan, tahun sampai dengan bulan, tahun dan perawatan dengan menekan tombol filter yang akan menampilkan grafik dan tabel sesuai hasil filter. Pada halaman ini menampilkan data yang berisi nama dokter dan waktu rata-rata dokter tersebut menyelesikan pelayanan pemeriksaan dengan menyesuaikan perawatan yang dipilih saat akan melakukan filter data.

2. Halaman Cetak Laporan Rata-Rata Waktu per Perawatan Tampilan halaman cetak laporan rata-rata waktu per perawatan dapat dilihat pada [Gambar 4.13.](#page-9-0)

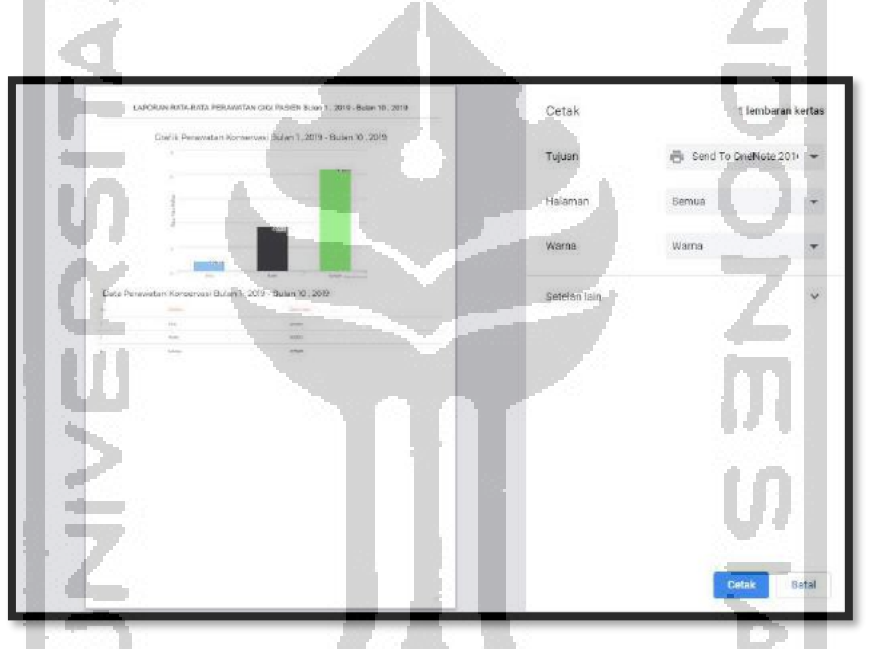

Gambar 4.13 Halaman cetak laporan rata-rata waktu per perawatan

<span id="page-9-0"></span>[Gambar 4.13](#page-9-0) menampilkan halaman cetak laporan rata-rata waktu per perawatan, pada halaman ini administrator dapat melakukan cetak laporan dengan menekan tombol cetak yang terdapat pada tampilan cetak laporan.

### d. Halaman Laporan Rata-Rata Waktu per Dokter

Halaman laporan rata-rata waktu per Dokter terdiri dari beberapa tampilan. Adapun tampilan tersebut sebagai berikut:

1. Halaman Laporan Rata-Rata Waktu per Dokter

Tampilan halaman data laporan rata-rata waktu per dokter dapat dilihat pada [Gambar](#page-10-0)  [4.14.](#page-10-0)

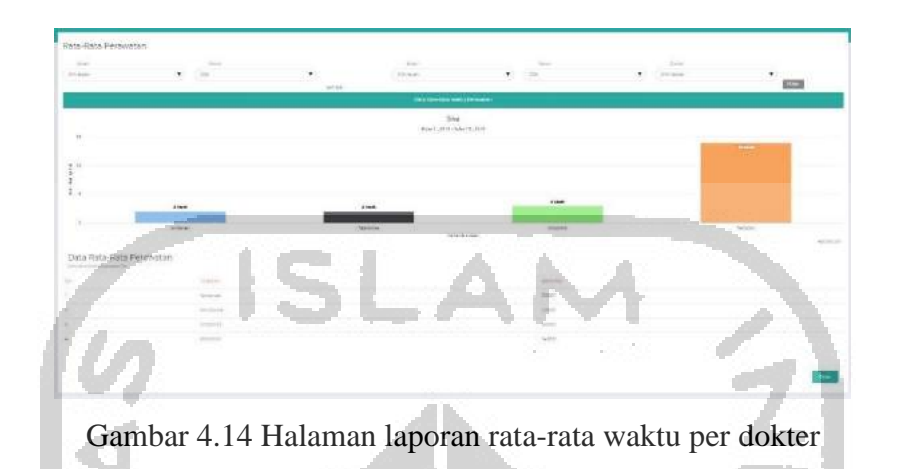

<span id="page-10-0"></span>[Gambar 4.14](#page-10-0) menampilkan halaman laporan rata-rata waktu per dokter, pada halaman ini administrator dapat melakukan filter dengan memilih bulan, tahun sampai dengan bulan, tahun dan perawatan dengan menekan tombol filter yang akan menampilkan grafik dan tabel sesuai hasil filter. Pada halaman ini menampilkan data yang berisi nama tindakan perawatan dan waktu rata-rata perawatan tersebut diselesaikan oleh dokter.

2. Halaman Cetak Laporan Rata-Rata Waktu per Dokter

Tampilan halaman cetak laporan rata-rata waktu per dokter dapat dilihat pada [Gambar](#page-10-1)  [4.15.](#page-10-1)

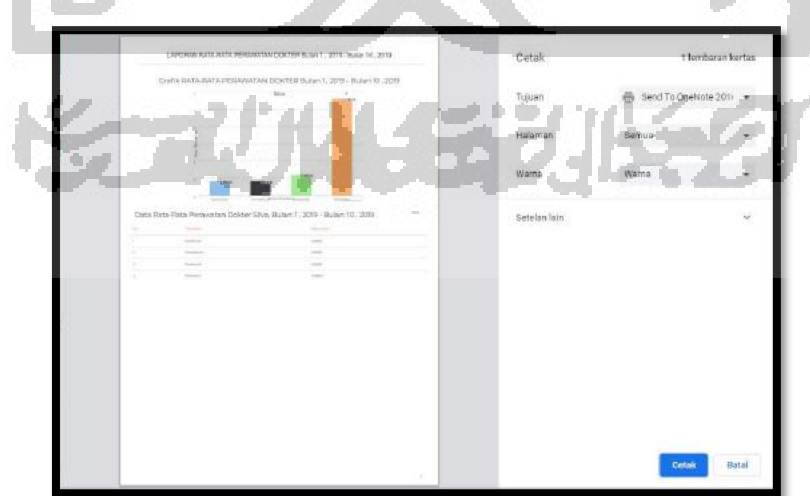

<span id="page-10-1"></span>Gambar 4.15 Halaman cetak laporan rata-rata waktu per dokter

[Gambar 4.15](#page-10-1) menampilkan halaman cetak laporan rata-rata waktu per dokter, pada halaman ini administrator dapat melakukan cetak laporan dengan menekan tombol cetak yang terdapat pada tampilan cetak laporan.

### **4.1.3 Kelengkapan Fitur**

Selain fitur yang terdapat pada pendaftaran pasien dan pelaporan, terdapat beberapa fitur yang melengkapi sistem ini. Adapun kelengkapan fitur sistem dapat dilihat sebagai berikut:

a. Halaman Registrasi

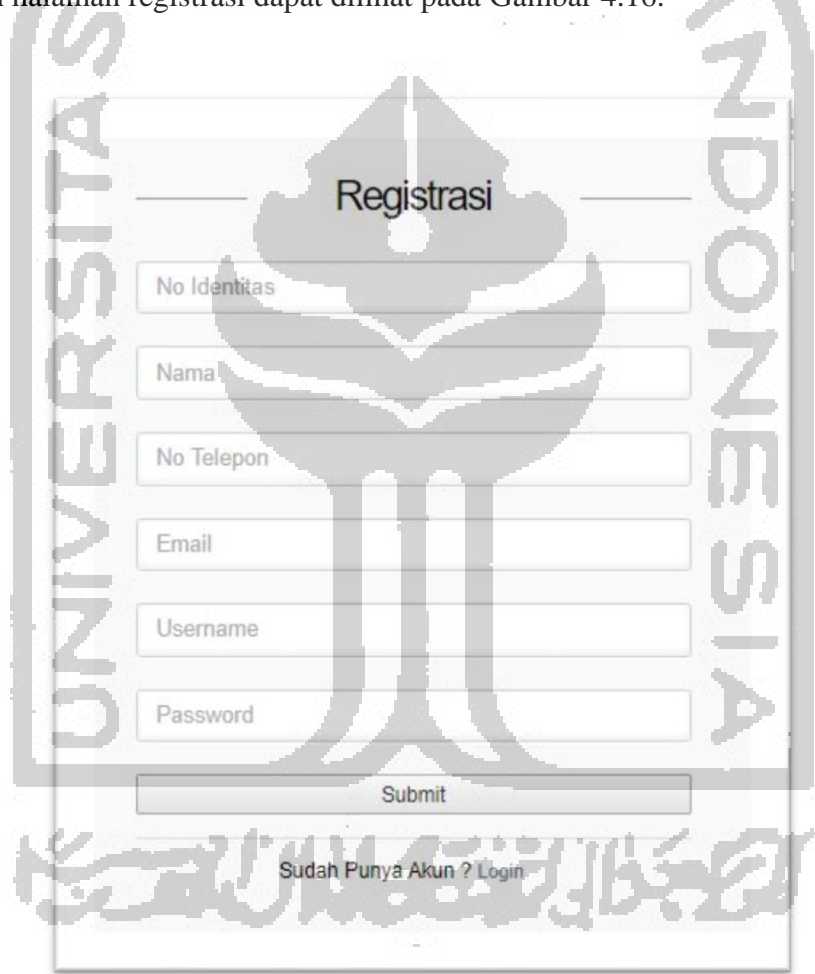

Tampilan halaman registrasi dapat dilihat pada [Gambar 4.16.](#page-11-0)

Gambar 4.16 Halaman registrasi

<span id="page-11-0"></span>Pada [Gambar 4.16](#page-11-0) terdapat tampilan from registrasi yang berisi no identitas, nama, no telepon, email, *username*, dan *password* yang harus dimasukkan oleh *users* yang akan membuat akun untuk selanjutnya dapat melakukan *login* di sistem.

### b. Halaman *Login*

Tampilan halaman *login* dapat dilihat pada [Gambar 4.17.](#page-12-0)

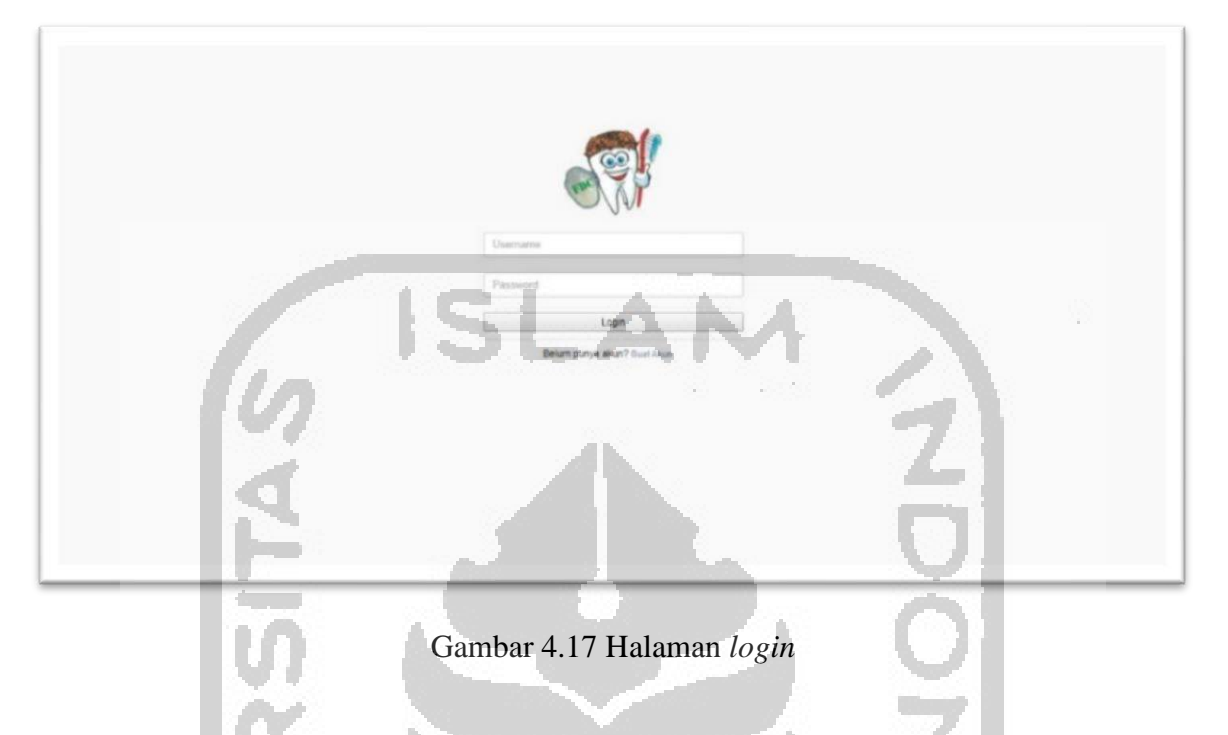

<span id="page-12-0"></span>Pada [Gambar 4.17,](#page-12-0) terdapat tampilan *form login* yang terdiri dari *username* dan *password* yang harus dimasukkan oleh *users* untuk dapat masuk ke sistem.

c. Halaman Utama Admin

**Common** 

Tampilan halaman utama admin dapat dilihat pada [Gambar 4.18](#page-12-1) dan [Gambar 4.19.](#page-13-0)

| <b>R</b> FDC Palagan      | ≡                                        |                         |                   |                                                                       | Anda Login Sebagai: Administrator | Logout                   |
|---------------------------|------------------------------------------|-------------------------|-------------------|-----------------------------------------------------------------------|-----------------------------------|--------------------------|
| <b>W</b> Halaman Utama    | Halaman Utama                            |                         |                   |                                                                       |                                   |                          |
| <b>Data Antrian</b>       | Data Tunggu Periksa                      |                         |                   |                                                                       |                                   |                          |
| Data Booking              | records per page                         |                         |                   |                                                                       | Search:                           | Search                   |
| C Data Dokter             | ii<br>No.                                | Nama Pasien             | Perawatan         | Waktu                                                                 | Ħ<br>Doiter                       | Periksa<br>h             |
| <b>B</b> Data Passen      | d                                        | Freya Kayonna           | <b>Ortodontik</b> | 11:00:00                                                              | drg Endah Ning Puspitasari        | $\overline{\Xi}$         |
| Layanan Perswatan         | Showing 1 to 1 of 1 entries              |                         |                   |                                                                       |                                   | Nint<br>Printfour P      |
| <b>EE</b> Jadwal Dolder   |                                          | Janjian Pasien Hari ini |                   | Janjian Pasien Bulan ini                                              |                                   | Janjian Pasien Tahun ini |
| <b>ED</b> Kritik & Saran  | Janjan Pasien Harl Ini (21 Oktober 2019) |                         |                   | Janjian Pasien Bulan Ini (Oktober)<br>Janjian Pasien Tahun Ini (2019) |                                   |                          |
| <b>Carlo Data Users</b>   |                                          | ◠                       |                   |                                                                       |                                   |                          |
| <b>Littl</b> Laporan<br>٠ |                                          | Janjian                 |                   | 3<br>Janjian                                                          |                                   | 3<br>Janjian             |
|                           |                                          |                         |                   |                                                                       |                                   |                          |

<span id="page-12-1"></span>Gambar 4.18 Halaman utama admin (1)

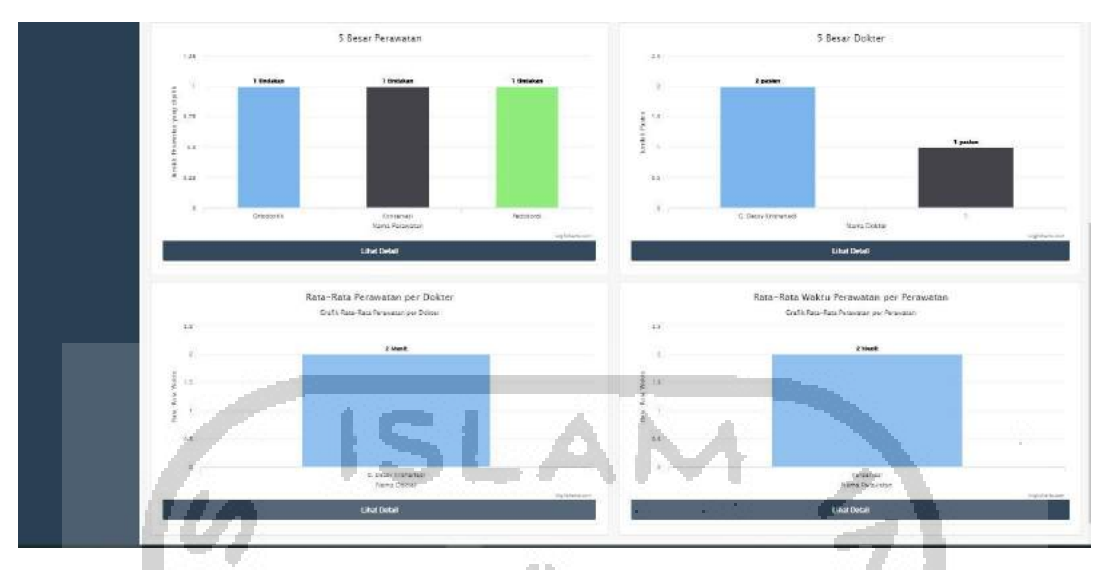

Gambar 4.19 Halaman utama admin (2)

<span id="page-13-0"></span>Pada [Gambar 4.18](#page-12-1) dan [Gambar 4.19](#page-13-0) terdapat beberapa tampilan pada halaman utama admin. Tampilan pada bagian pertama yaitu tabel data tunggu periksa. Tampilan pada bagian kedua yaitu data *booking* yang terdiri dari *booking* per hari , *booking* per bulan, dan *booking* per tahun. Tampilan pada bagian ketiga yaitu grafik 5 besar perawatan dan grafik 5 besar dokter. Tampilan pada bagian keempat yaitu grafik rata-rata waktu perawatan per dokter dan rata-rata waktu perawatan per perawatan.

d. Halaman Utama Pasien

 $\sim$  0.5  $\mu$ 

Tampilan halaman utama pasien dapat dilihat pada [Gambar 4.20](#page-13-1) dan [Gambar 4.21.](#page-14-0)

| FDC Palagan                                                           | $\equiv$                                                                                           |                           |                                                   |                                |                                                  |                   | Logout<br><b>SPesant</b> |  |  |
|-----------------------------------------------------------------------|----------------------------------------------------------------------------------------------------|---------------------------|---------------------------------------------------|--------------------------------|--------------------------------------------------|-------------------|--------------------------|--|--|
| Selenat Datang<br>freya<br><b>A</b> Halaman Ulumn<br><b>Bust Jane</b> | Halaman Utama<br>Booking Hari Ini<br><b>Dharapicar Dagag Tepat WWD</b><br>* Kalmfords dan 15 Mari1 |                           |                                                   |                                |                                                  |                   |                          |  |  |
| <b>ET Data Booking</b><br>U Layanan Perawatan                         | Nama Pasien<br>No<br>Freya Kayonna<br>$\mathbf{1}$                                                 | Keluhan<br>liontroi behel | Perawatan<br>Criodontic<br>(Perawatan Kawat Glgi) | Tanggal Janjian<br>21 Oct 2019 | Dokter<br>Endah Ming Puspitasan                  | Watch<br>11:00:00 | Batelkan Janjian<br>100  |  |  |
| <b>Ell</b> Jackral Dokter<br><b>EB</b> Data Pasien                    | Nama<br>Freya Kayonna                                                                              |                           |                                                   |                                | Kritik & Saran                                   |                   |                          |  |  |
| Frost User                                                            | Kritik & Saran<br>Kritik & Seran                                                                   |                           |                                                   |                                | Nafidhatul Ula<br>Klinik Bersih, Pelayanan Ramah |                   |                          |  |  |
|                                                                       |                                                                                                    |                           |                                                   |                                |                                                  |                   |                          |  |  |
|                                                                       | Submit                                                                                             |                           |                                                   |                                |                                                  |                   |                          |  |  |

<span id="page-13-1"></span>Gambar 4.20 Halaman utama pasien (1)

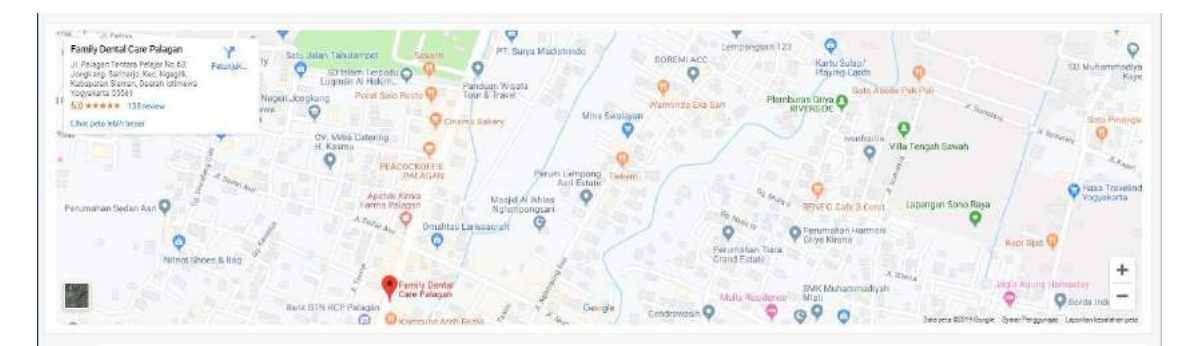

Gambar 4.21 Halaman utama pasien (2)

<span id="page-14-0"></span>Pada [Gambar 4.20](#page-13-1) dan [Gambar 4.21](#page-14-0) terdapat beberapa tampilan pada halaman utama pasien. Tampilan pada bagian pertama yaitu tabel *booking* pasien di hari tersebut. Tampilan pada bagian kedua terdiri dari *form* kritik dan saran yang berisi nama dan kritik dan saran, selain itu terdapat tampilan kritik dan saran dari seluruh pasien. Tampilan ketiga yaitu tampilan *maps* lokasi Klinik Family Dental Care Palagan.

e. Halaman Menu Data *Booking*

Halaman menu data *booking* terdiri dari beberapa tampilan. Adapun tampilan tersebut sebagai berikut:

1. Halaman Data *Booking*

Tampilan halaman data *booking* dapat dilihat pada [Gambar 4.22.](#page-14-1)

| <b>R</b> FDC Palagan     | $\equiv$                      |                            |                       |            |                  |              |                            |               | Anda Login Sebagai: Administrator | Logout         |
|--------------------------|-------------------------------|----------------------------|-----------------------|------------|------------------|--------------|----------------------------|---------------|-----------------------------------|----------------|
| <b>W</b> Halaman Ulama   |                               | Data booking Pasien        |                       |            |                  |              |                            |               |                                   |                |
| <b>M</b> Data Antrian    |                               | Tambah Data                |                       |            |                  |              |                            |               |                                   |                |
| Data Booking             | Plih status                   | $\tau$                     | Filter                |            |                  |              |                            |               |                                   |                |
| <b>Z</b> Data Doktor     | 16<br>T¥.<br>racords per page |                            |                       |            |                  |              |                            |               | Search: Search                    |                |
| C Data Pasien            | No. 11                        | Nama Pasien                | Keluhan               | Perawatan  | Tanggal Janjian. | <b>Waktu</b> | Dokter<br>B. A.            | <b>Status</b> | Detail                            | Hapus II       |
| Layanan Perawatan        |                               | Nafidhatul US              | sakit gigi            | Pododoná   | 19 Oct 2019      | 10:00:00     | dro G. Dodg. Krisharlock   | boaking       | <b>Iletail Pasien</b>             | $\bullet$      |
| Jackkal Dokter           | 2                             | Ereya Kayonna              | <b>Rontrol behell</b> | Ortodontik | 21 Oct 2019      | 11:00:00     | drg:Endsh Ning Puspitaseri | booking       | <b>Ciclail Pasien</b>             | $\bullet$      |
| <b>EB</b> Kritik & Saran | 3                             | National Lila              | gigt benubang         | Konservasi | 21 Oct 2019      | 10:00:00     | drg.Endah Ning Puspitasart | booking       | Detail Pasien                     | $\blacksquare$ |
| <b>Data Users</b>        |                               | Showing 11p 3 of 3 entries |                       |            |                  |              |                            |               | Previous:                         | Next-          |
| <b>Id Laporan</b><br>×   |                               |                            |                       |            |                  |              |                            |               |                                   |                |

Gambar 4.22 Halaman data *booking*

<span id="page-14-1"></span>Pada [Gambar 4.22](#page-14-1) menampilkan halaman data *booking*, sistem akan menampilkan data *booking* yang terdapat di dalam *database* dengan melakukan filter terlebih dahulu

dengan memilih status yang ingin ditampilkan. Selain itu, terdapat fitur detail dan hapus yang dapat dilakukan oleh administrator serta terdapat fitur pencarian data yang dilakukan dengan mengetikkan kata mengenai data yang ingin dicari.

### 2. Halaman Popup Detail Pasien

Tampilan halaman tambah data pasien dapat dilihat pada [Gambar 4.23](#page-15-0)

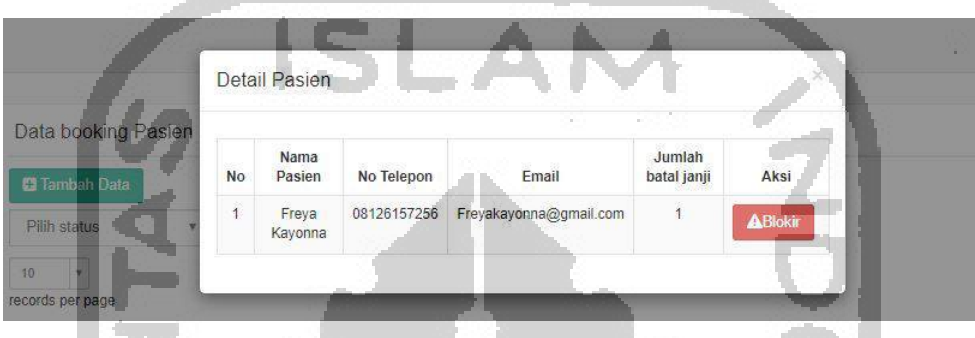

Gambar 4.23 Halaman popup detail pasien

<span id="page-15-0"></span>Pada [Gambar 4.23](#page-15-0) menampilkan halaman popup detail pasien, administrator dapat memblokir akun jika pasien tersebut sering melakukan pembatalan *booking*.

f. Halaman Menu Data Dokter

Halaman menu data dokter terdiri dari beberapa tampilan. Adapun tampilan tersebut sebagai berikut:

1. Halaman Data Dokter

Tampilan halaman data dokter dapat dilihat pada [Gambar 4.24.](#page-15-1)

| Data Dokter               |                             |                            |             |                                   |              |              |                                      |
|---------------------------|-----------------------------|----------------------------|-------------|-----------------------------------|--------------|--------------|--------------------------------------|
|                           |                             |                            |             |                                   |              |              |                                      |
| <b>Ed Tarretoilt Data</b> | alla.                       |                            |             |                                   |              |              |                                      |
|                           |                             |                            |             |                                   |              |              |                                      |
|                           |                             |                            |             |                                   |              |              |                                      |
|                           |                             |                            |             |                                   |              |              | Ħ<br>Hapus                           |
|                           | 15523001                    | Fadli Restabara            | Laki - Laki | JI. Taman Slawa                   | 08123891891  |              | $\blacksquare$                       |
| $\overline{2}$            | 15523002                    | Endah Ning Puspitasari     | Perempuan   | JI Kalurang km 13                 | 081349009697 | ×            | $\bullet$                            |
| 冻                         | 15523003                    | G. Decky Krishartedi       | Laki-Laki   | JI Moniali                        | 085272609677 | o            | $\bullet$                            |
| $\overline{4}$            | 15523004                    | Tunggal Budiarto           | Laki - Laki | : JI Seturan                      | 061348928910 | D.           | $\blacksquare$                       |
| 3                         | 15523005                    | Silva Syanora N            | Perempuan   | J. Kailurang km 13                | 085321906777 | ø            | $\bullet$                            |
| $\hat{\mathbf{v}}$        | 15523006                    | lidsge Nur Arifin          | Laki - Laki | Jt Selokan Materam                | 08147572901  | ×            | $\blacksquare$                       |
| 7                         | 15523008                    | <b>G.A.Made Dwite H.P.</b> | Perenipuan  | J. Palagan Km 5                   | 085729263040 | o            | $\blacksquare$                       |
|                           | records per page<br>No<br>и | T.<br>No Pegawai           | 12<br>Nama  | <b>COL</b><br>11<br>Jenis Kelamin | D.<br>Alamat | No HP<br>UT. | Search: Gearch<br><b>Litish</b><br>Ħ |

<span id="page-15-1"></span>Gambar 4.24 Halaman data dokter

Pada [Gambar 4.24](#page-15-1) menampilkan halaman data dokter, sistem akan menampilkan semua data dokter yang terdapat di dalam *database*. Selain itu, terdapat fitur ubah dan hapus data dokter yang dapat dilakukan oleh administrator serta terdapat fitur pencarian data yang dilakukan dengan mengetikkan kata mengenai data yang ingin dicari.

2. Halaman Tambah Data Dokter

Tampilan halaman tambah data dokter dapat dilihat pada [Gambar 4.25.](#page-16-0)

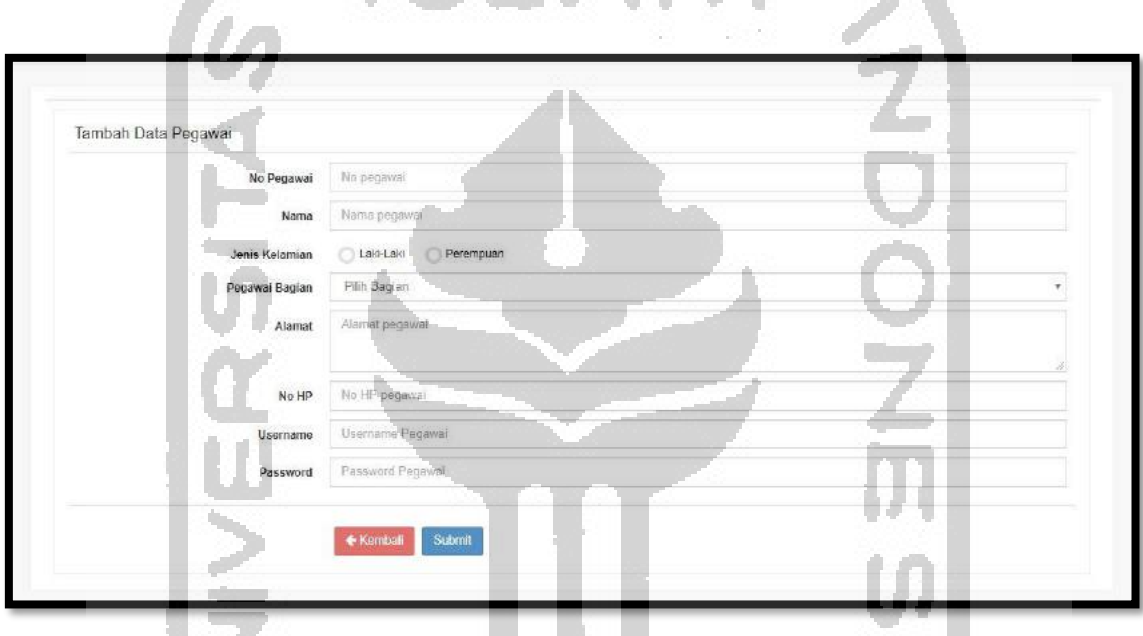

Gambar 4.25 Halaman tambah data dokter

<span id="page-16-0"></span>Pada [Gambar 4.25](#page-16-0) menampilkan halaman tambah data dokter, administrator dapat menambahkan data dengan menginputkan data dokter seperti, no pegawai, nama, jenis kelamin, pegawai bagian, alamat, no hp, *username* & *password*.

3. Halaman Ubah Data Dokter

Tampilan halaman ubah data dokter dapat dilihat pada [Gambar 4.26.](#page-17-0)

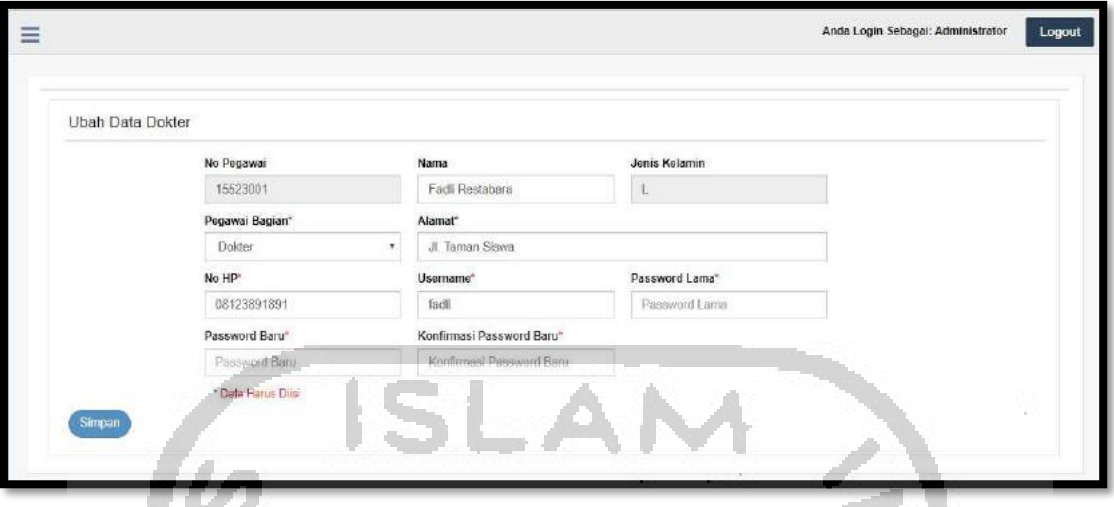

Gambar 4.26 Halaman ubah data dokter

<span id="page-17-0"></span>Pada [Gambar 4.26](#page-17-0) menampilkan halaman ubah data dokter, administrator dapat melakukan perubahan data berdasarkan data yang telah diinputkan sebelumnya.

g. Halaman Menu Data Pasien

Halaman menu data pasien terdiri dari beberapa tampilan. Adapun tampilan tersebut sebagai berikut:

1. Halaman Data Pasien

Tampilan halaman data pasien dapat dilihat pada [Gambar 4.27.](#page-17-1)

|                          | Data Pasien<br><b>B</b> Tambah Data |                                 |           |                 |                  |                                     |                    |                                       |                            |                       |                   |                            |                |                   |               |                |
|--------------------------|-------------------------------------|---------------------------------|-----------|-----------------|------------------|-------------------------------------|--------------------|---------------------------------------|----------------------------|-----------------------|-------------------|----------------------------|----------------|-------------------|---------------|----------------|
| 10.                      | Tw.<br>neconcle plan page.          |                                 |           |                 |                  |                                     |                    |                                       |                            |                       |                   |                            |                | Search.<br>Search |               |                |
|                          |                                     | Tempat<br>s.                    |           |                 |                  |                                     | $-$                |                                       |                            |                       |                   | <b>Data Media</b>          |                |                   |               |                |
| No li                    | Nama                                | Tanggal<br>Eable.               | Pekeriaan | <b>Umur</b>     | Jenis<br>Kalamin | m.<br>Alamst                        | No-Telp!<br>цияли. | <b>Sessit</b>                         | Stabus                     | Akun.<br><b>Deers</b> | Goldmann<br>Darah | <b>Biwarat</b><br>Penyakit | Alergé<br>Obat | AIRTH<br>Makanan  | Ubah          | Hapue          |
| ٠                        | <b>Nandhes/Lib</b>                  | Патоелы.<br>12.5e<br>3007       | pela sir  | 32 Tahun.       | ×                | J. Kellurang<br>Km.138<br>Go. Mawar | 011341007260       | Tix'idhatula@gmail.com                | Estient<br>Menicais.       | 16W                   | ö                 |                            |                |                   | $\mathcal{L}$ | <b>P</b>       |
| $\ddot{z}$               | SW<br>Cahyaningtias                 | Kudika.<br>21-Apr-<br>3997      | neldran   | <b>PP Tahar</b> | $\mathbf{p}$     | JEW Frank<br>$-16m$ 13              | 101345110445       | Swingtonal row<br>$\sim$              | <b>Bolum</b><br>Mention    | sial                  | k                 |                            |                | $\sim$            | œ             | $\bullet$      |
| $\overline{a}$           | Biyan Begus<br>Barrish              | Pontanak,<br>04.Mar.<br>1997    | palaian   | 22 Tahun        | V.               | J.Mapuwohanp                        | 005200838831       | Biyanbagua@gmail.com                  | <b>Beluitt</b><br>Manikalt | biyan                 | B.                | ×                          |                | $\sim$            | $\mathbf{R}$  | $\blacksquare$ |
| $\overline{\phantom{a}}$ | Freys.<br>Kajassa                   | Jakarts.<br>12-Jun-<br>1998     | gins.     | 38 Tahun        | p.               | J. Seturan<br>Rasa                  | 00126157258        | Freyakayonna@gmail.com                | Mackan                     | Preym                 | AB                | ×.                         |                | ı.                | <b>ig</b>     | ۰.             |
| ×                        | Dwl frism<br>Praboun                | Pontanak,<br>$20$ -Aug-<br>1997 | pelajan   | 22 Tahin        |                  | J.Kallurang<br>$36 - 14$            | 091245117231       | dwilliamp@gmail.com                   | Belum<br>Manikah           |                       | A.                | ×.                         | ×              | i.                | $\alpha$      | n              |
| $\overline{a}$           | <b>Sofia Diem</b><br>Rahmadiyand    | Jakarta.<br>13-508-<br>3996     | oulajar   | 23 Tahun        | $\mathsf{P}$     | J.Kristan                           | 081347820100       | aufra@gmail.com                       | <b>Belum</b><br>Manikals   | aplia                 | ×.                | 6                          | $\sim$         | $\sim$            | $\mathbf{G}$  | ×              |
| $\pm$                    | <b>Nuverlan</b><br>Septema.         | Sanggair<br>tö-Ses-<br>1006     | prix      | 23 Tahun        | $\tau$           | J. Katurang<br>$Km$ .13             |                    | 081345778172 rueriareapiria@gmail.com | Belain<br>Manivais.        | zia.                  | b.                | ¥.                         | ×              | S.                | $\mathbf{r}$  | $\blacksquare$ |

<span id="page-17-1"></span>Gambar 4.27 Halaman data pasien

Pada [Gambar 4.27](#page-17-1) menampilkan halaman data pasien, sistem akan menampilkan semua data pasien yang terdapat di dalam *database*. Selain itu, terdapat fitur ubah dan hapus data pasien yang dapat dilakukan oleh administrator serta terdapat fitur pencarian data yang dilakukan dengan mengetikkan kata mengenai data yang ingin dicari.

2. Halaman Tambah Data Pasien

Tampilan halaman tambah data pasien dapat dilihat pada [Gambar 4.28.](#page-18-0)

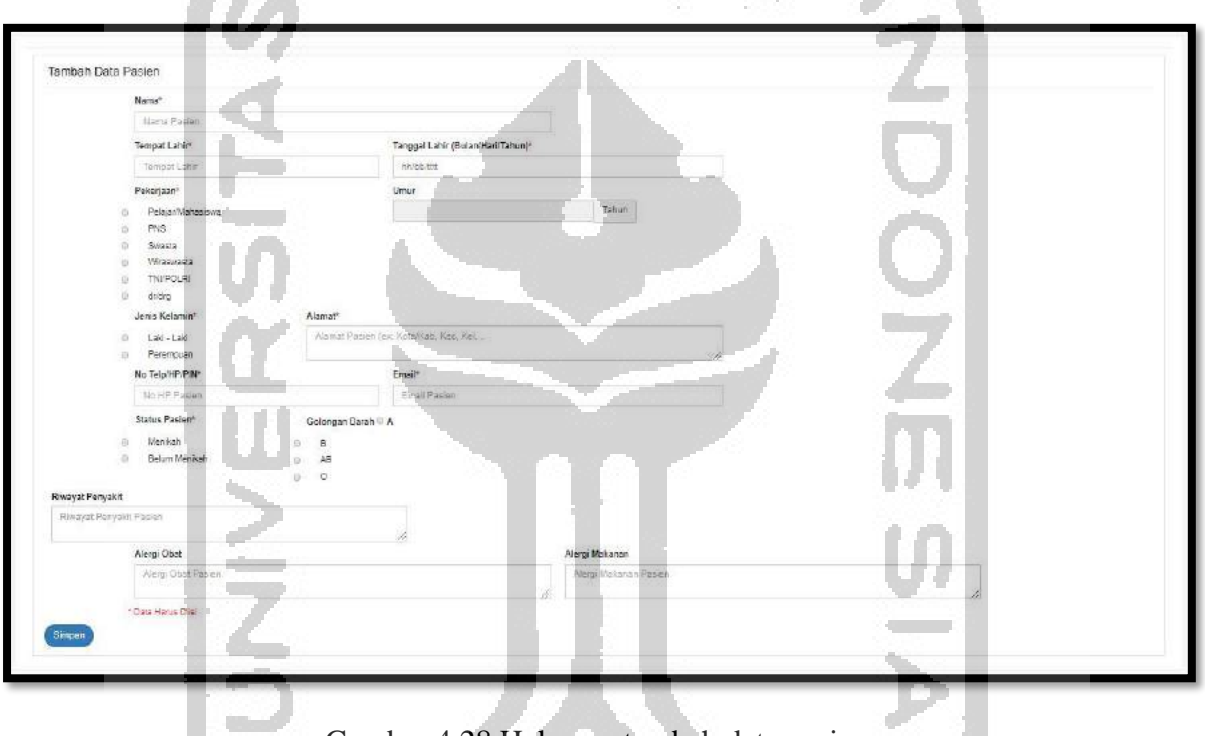

Gambar 4.28 Halaman tambah data pasien

<span id="page-18-0"></span>Pada [Gambar 4.28](#page-18-0) menampilkan halaman tambah data pasien, administrator dapat menambahkan data dengan menginputkan data pasien seperti, nama, tempat lahir, tanggal lahir, pekerjaan, jenis kelamin, alamat, no telepon, email, status pasien, golongan darah, riwayat penyakit, alergi obat dan alergi makanan.

3. Halaman Ubah Data Pasien

Tampilan halaman ubah data pasien dapat dilihat pada [Gambar 4.29.](#page-19-0)

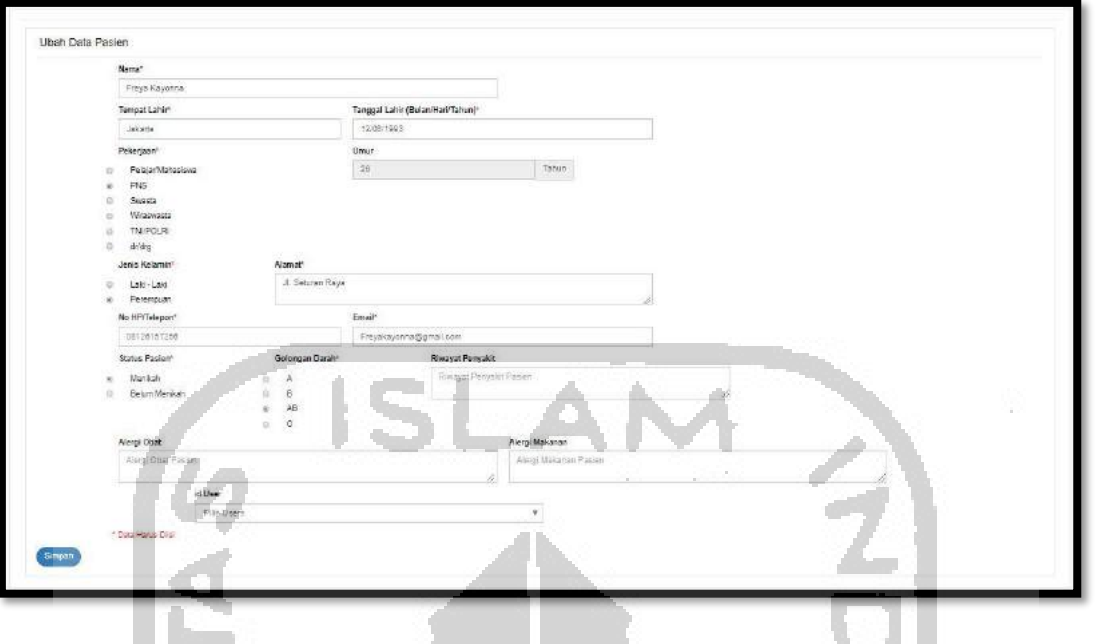

Gambar 4.29 Halaman ubah data pasien

<span id="page-19-0"></span>Pada [Gambar 4.29](#page-19-0) menampilkan halaman ubah data pasien, administrator dan pasien dapat melakukan perubahan data berdasarkan data yang telah diinputkan sebelumnya.

h. Halaman Menu Layanan Perawatan

 $\sim$ 

Halaman menu layanan perawatan terdiri dari beberapa tampilan. Adapun tampilan tersebut sebagai berikut:

1. Halaman Data Layanan Perawatan

Tampilan halaman data layanan perawatan dapat dilihat pada [Gambar 4.30.](#page-19-1)

| FDC Palagan             | $\equiv$                    |                              | Anda Login Sobagai: Administrator |      |                      |                             |      |  |  |
|-------------------------|-----------------------------|------------------------------|-----------------------------------|------|----------------------|-----------------------------|------|--|--|
| W Halaman Ulama         | Data Layanan Perawatan      |                              |                                   |      |                      | ÷<br>a.                     |      |  |  |
| <b>M</b> Data Artrian   | <b>D</b> Tomber Data        |                              |                                   |      |                      |                             |      |  |  |
| <b>M</b> Data Booking   | 10.<br>records per pega.    |                              |                                   |      | Search               | South                       |      |  |  |
| <b>Z</b> Data Datur     | 15<br>No                    | Nama Layanan<br>$11^{\circ}$ | Keterangan                        | ari) | $\mathbb{H}$<br>Ubah | Hapus                       | ĸ    |  |  |
| C Data Pasien           | 3                           | Konservasi                   | Tambal Gigi                       |      | <b>COL</b>           | $\mathbb{Z}^n$              |      |  |  |
| Layssan Permiatan       | $\hat{\mathbf{z}}$          | Bedan Muluti                 | Pembedahan' Pencabutan Gigi       |      | $\bullet$            | <b>O</b>                    |      |  |  |
| <b>EEE</b> Jadwal Dokor | ö                           | Pededonsi                    | Gigi Anglo                        |      | $\mathbf{G}$         | œ                           |      |  |  |
| <b>EB</b> Krik & Suran  | $\ddot{\phantom{1}}$        | Periodensia                  | Pembershan Karang Gigi            |      | ◆                    | <b>TT</b>                   |      |  |  |
| <b>Data Users</b>       | 3                           | Ortodontik                   | Perawatan Kawat Digi              |      | <b>CO</b>            | $\bullet$                   |      |  |  |
| <b>MI</b> Laboran<br>w  | 煮                           | Prostodonsia                 | Pembuatan Gigi Tiruan             |      | i er                 | $\left  \mathbf{G} \right $ |      |  |  |
|                         | Showing 1 to 6 of 6 entries |                              |                                   |      |                      | Previous                    | Next |  |  |

<span id="page-19-1"></span>Gambar 4.30 Halaman data layanan perawatan

Pada [Gambar 4.30](#page-19-1) menampilkan halaman layanan perawatan, sistem akan menampilkan semua data layanan perawatan yang terdapat di dalam *database* dan terdapat fitur ubah dan hapus data jadwal dokter yang dapat dilakukan oleh administrator. Selain itu terdapat fitur pencarian data yang dilakukan dengan mengetikkan kata mengenai data yang ingin dicari.

2. Halaman Tambah Data Layanan Perawatan

Tampilan halaman tambah data layanan perawatan dapat dilihat pada [Gambar 4.31.](#page-20-0)

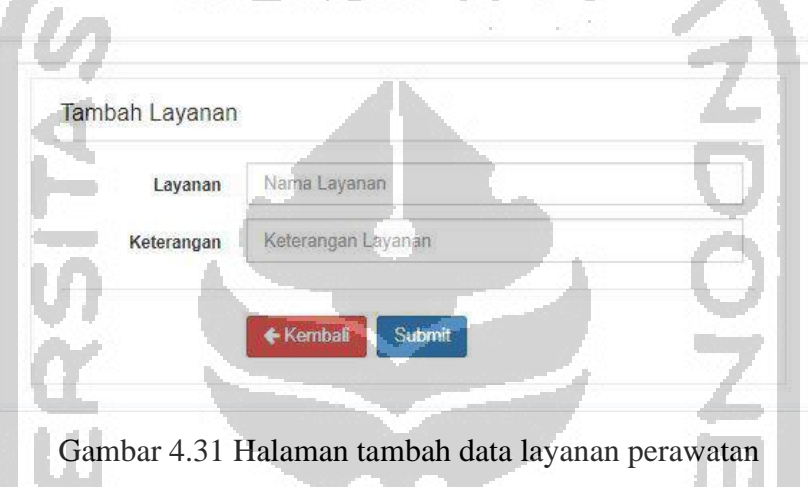

<span id="page-20-0"></span>Pada [Gambar 4.31](#page-20-0) menampilkan halaman tambah data jadwal dokter, administrator dapat menambahkan data dengan menginputkan data layanan perawatan seperti nama layanan dan keterangan.

HX.

3. Halaman Ubah Data Layanan Perawatan

Tampilan halaman ubah data layanan perawatan dapat dilihat pada [Gambar 4.32.](#page-20-1)

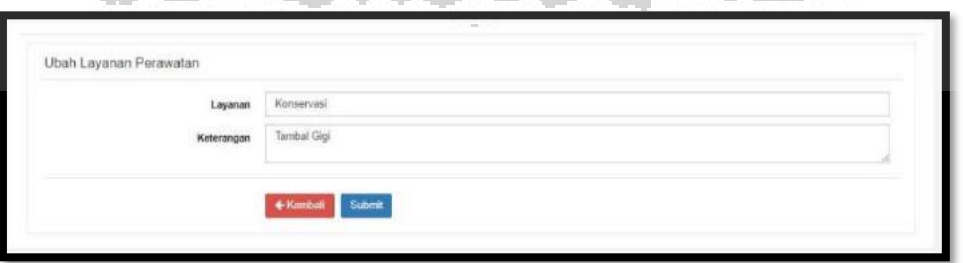

<span id="page-20-1"></span>Gambar 4.32 Halaman ubah data layanan perawatan

Pada [Gambar 4.32](#page-20-1) menampilkan halaman ubah data layanan perawatan, administrator dapat melakukan perubahan data berdasarkan data yang telah diinputkan sebelumnya.

i. Halaman Menu Jadwal Dokter

Halaman menu data jadwal dokter terdiri dari beberapa tampilan. Adapun tampilan tersebut sebagai berikut:

T

1. Halaman Data Jadwal Dokter

Tampilan halaman data jadwal dokter dapat dilihat pada [Gambar 4.33.](#page-21-0)

<span id="page-21-0"></span>

| <b>R</b> FDC Palagan        |                                                               |                               |                                          |                                 |                     | Anda Login Sebagai Administrator | Logout                           |
|-----------------------------|---------------------------------------------------------------|-------------------------------|------------------------------------------|---------------------------------|---------------------|----------------------------------|----------------------------------|
| W Hainman Utama             | Data Jadwal Dokter                                            |                               |                                          |                                 |                     |                                  |                                  |
| <b>Data Arbian</b>          | <b>C</b> Tambab Data                                          |                               |                                          |                                 |                     |                                  |                                  |
| <b>M</b> Data Booking       | <b>TILL</b><br>$10^{\circ}$                                   |                               |                                          |                                 |                     | Seatt                            | Spent                            |
| <b>C</b> Data Dates         | secrets per pape                                              |                               |                                          |                                 |                     |                                  |                                  |
| <b>CE Data Passen</b>       | Na<br>ъ<br>Nama Doktor<br>dro Fadi Restabelo<br>$\rightarrow$ | <b>Nam</b><br>5400            | Waleto Mulai<br>$\mathbb{Z}$<br>19:00:00 | Waktu Selezal<br>11<br>21:30:00 | TT.<br>Keterangan   | Ubah                             | 11'<br>Happa<br>11<br><b>COL</b> |
|                             | dig Endeh Ning Puschased<br>ż                                 | senin                         | 09:30:00                                 | H3:00:00                        |                     |                                  |                                  |
| Layonan Parawatan           |                                                               |                               |                                          |                                 |                     |                                  | п                                |
| <b>ED</b> advertisers       | drg. G. Dacky Kristurted                                      | <b>kenin</b>                  | 13:00:00                                 | 18:00:00                        |                     |                                  | ×                                |
| <b>ED Hotel &amp; Sacon</b> | ting Thinggai Budanto                                         | senit.                        | 16:00:00                                 | 19:00:00                        |                     |                                  | n                                |
| <b>B</b> Data Users         | dry, Silva Syamore N                                          | <b>aknin</b>                  | 14.0000                                  | 19:03:00                        |                     |                                  | n.                               |
| <b>Idd</b> . Laposan        | drg lenson Null Airfin                                        | ston                          | 18:00:00                                 | $21.85.06 -$                    |                     |                                  | <b>TE</b>                        |
|                             | dro Silva Syanara N                                           | pelasar                       | 09:30:00                                 | 12.00.00                        |                     |                                  | <b>TR</b>                        |
|                             | dry G. Decky Krisharted)                                      | <b>EN SER</b>                 | 13:00:00                                 | 1800.00                         |                     |                                  | D.                               |
|                             | ting O. Decky Krishartech                                     | <b>TACH</b>                   | 12:00:00                                 | 18.00:00                        |                     |                                  | n.                               |
|                             | 10<br>stry.G. Dacky Knahanted.                                | kama                          | 13:00:00                                 | 19:00:00                        |                     |                                  | $\mathbf{p}$                     |
|                             | Showing \$30,90 of 14 ontries                                 |                               |                                          |                                 |                     |                                  | Picinius ( C. Non                |
| FDC Palagan                 |                                                               |                               |                                          |                                 |                     |                                  | Logout<br><b>MPesan</b>          |
| Selamat Datang.             | Jadwal Dokter                                                 |                               |                                          |                                 |                     |                                  |                                  |
| freys                       | Nama Dokter                                                   | Senin                         | Selasa                                   | Rabu                            | Kamis               | Jumat                            | Sabtu                            |
| <b>W</b> Halaman Utama      | drg.G.A.Made Dwitz,H.P.                                       |                               |                                          |                                 |                     | 16:00:00 - 19:00:00              |                                  |
| <b>Bust Janji</b>           | drg.lkhsan Nur Aritin                                         | ٠<br>×<br>16 00:00 - 21 30:00 |                                          | 09:30:00 - 13:00:00             |                     |                                  |                                  |
|                             | drg.Silva Syanora N                                           | 16:00:00 - 19:00:00           | 09:30:00 - 13:00:00                      |                                 |                     |                                  | ×.                               |
| <b>EEE</b> Data Booking     | drg.Tunggal Budlarto                                          | 16:00:00 - 19:00:00           |                                          |                                 |                     |                                  | ÷.                               |
| Layanan Perawatan           | drg.G. Decky Krishartedi                                      | 13:00:00 - 16:00:00           | 130900-16:00:00                          | 13:00:00 - 16:00:00             | 13:00:00 - 16:00:00 |                                  | 09:30:00 - 13:00:00              |
| <b>ED</b> Jackval Dolder    | drg.Endah Ning Puspitasari                                    | 09:30:00 - 13:00:00           |                                          | $\sim$                          | $\sim$              | 09:30:00 - 13:00:00              | $\sim$                           |
|                             | drg.Fadli Restabara                                           | 19:00:00 - 21:30:00           | c                                        |                                 | ٠                   |                                  | ×.                               |
| <b>EB</b> Data Pasien       |                                                               |                               |                                          |                                 |                     |                                  |                                  |
| Profit User                 |                                                               |                               |                                          |                                 |                     |                                  |                                  |

Gambar 4.34 Halaman data jadwal dokter (pasien)

<span id="page-21-1"></span>Pada [Gambar 4.33](#page-21-0) da[n Gambar 4.34](#page-21-1) menampilkan halaman data jadwal dokter, sistem akan menampilkan semua data jadwal dokter yang terdapat di dalam *database* dan terdapat fitur ubah dan hapus data jadwal dokter. Selain itu terdapat fitur pencarian data yang dilakukan dengan mengetikkan kata mengenai data yang ingin dicari.

### 2. Halaman Tambah Data Jadwal Dokter

Tampilan halaman tambah data jadwal dokter dapat dilihat pada [Gambar 4.35.](#page-22-0)

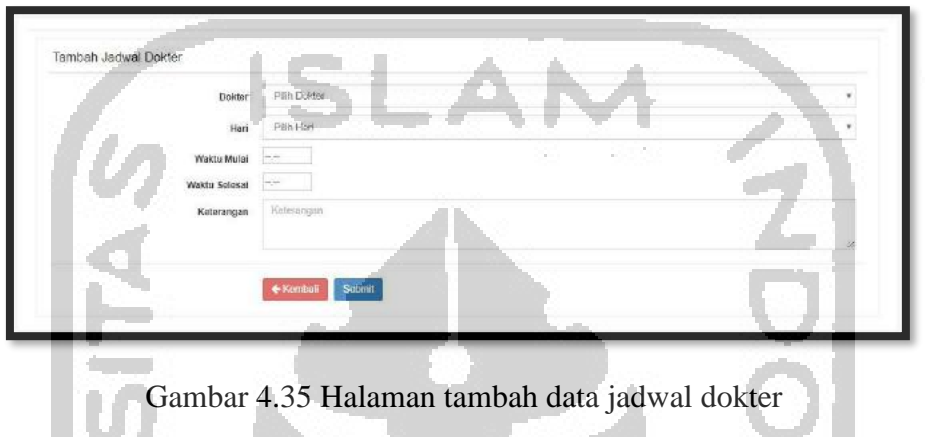

<span id="page-22-0"></span>Pada [Gambar 4.35](#page-22-0) menampilkan halaman tambah data jadwal dokter, administrator dapat menambahkan data dengan menginputkan data jadwal dokter seperti nama dokter, hari, waktu mulai, waktu selesai, dan keterangan.

3. Halaman Ubah Data Jadwal Dokter

Tampilan halaman ubah data jadwal dokter dapat dilihat pada [Gambar 4.36.](#page-22-1)

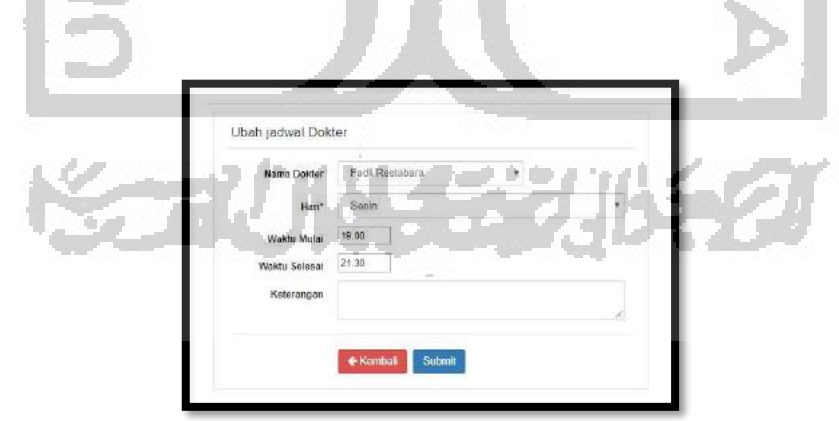

Gambar 4.36 Halaman ubah data jadwal dokter

<span id="page-22-1"></span>Pada [Gambar 4.36](#page-22-1) menampilkan halaman ubah data jadwal dokter, administrator dapat melakukan perubahan data berdasarkan data yang telah diinputkan sebelumnya.

### j. Halaman Data *Users*

Halaman menu data *users* terdiri dari beberapa tampilan. Adapun tampilan tersebut sebagai berikut:

1. Halaman Menu Data *Users*

Tampilan halaman menu data *users* dapat dilihat pada [Gambar 4.37.](#page-23-0)

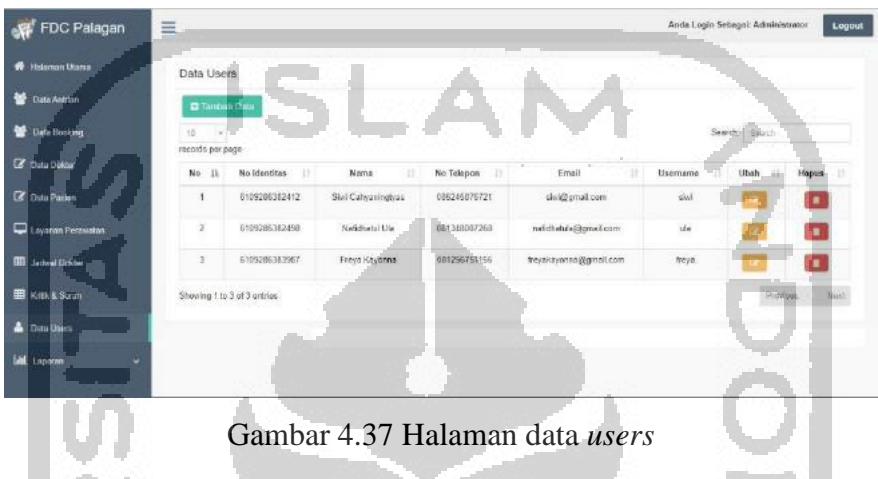

<span id="page-23-0"></span>Pada [Gambar 4.37](#page-23-0) menampilkan halaman data *users*, sistem akan menampilkan semua data *users* yang terdapat di dalam *database* dan terdapat fitur ubah dan hapus data *users*. Selain itu terdapat fitur pencarian data yang dilakukan dengan mengetikkan kata mengenai data yang ingin dicari.

2. Halaman Ubah Data *Users*

Tampilan halaman ubah data *users* dapat dilihat pada [Gambar 4.38.](#page-23-1)

<span id="page-23-1"></span>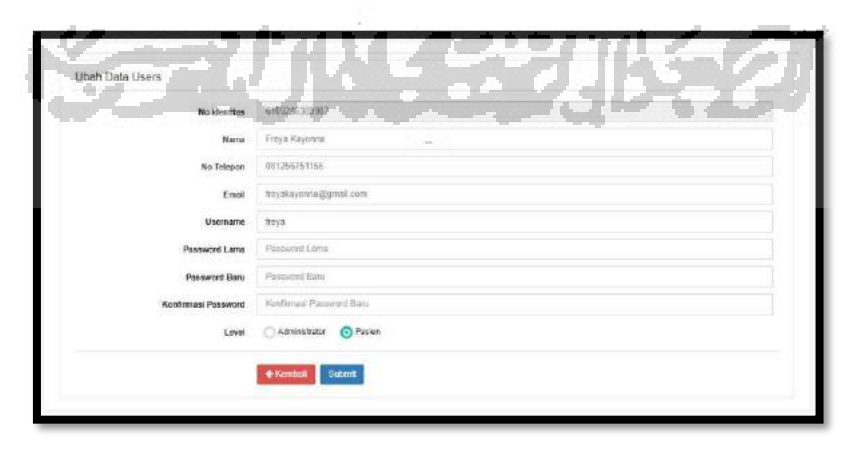

Gambar 4.38 Halaman ubah data *users*

Pada [Gambar 4.38](#page-23-1) menampilkan halaman ubah data *users*, administrator dan pasien dapat melakukan perubahan data berdasarkan data yang telah diinputkan sebelumnya.

k. Halaman Laporan *Booking* per Dokter

Halaman laporan *booking* per dokter terdiri dari beberapa tampilan. Adapun tampilan tersebut sebagai berikut:

1. Halaman Laporan *Booking* per Dokter

Tampilan halaman laporan *booking* per dokter dapat dilihat pada [Gambar 4.39.](#page-24-0)

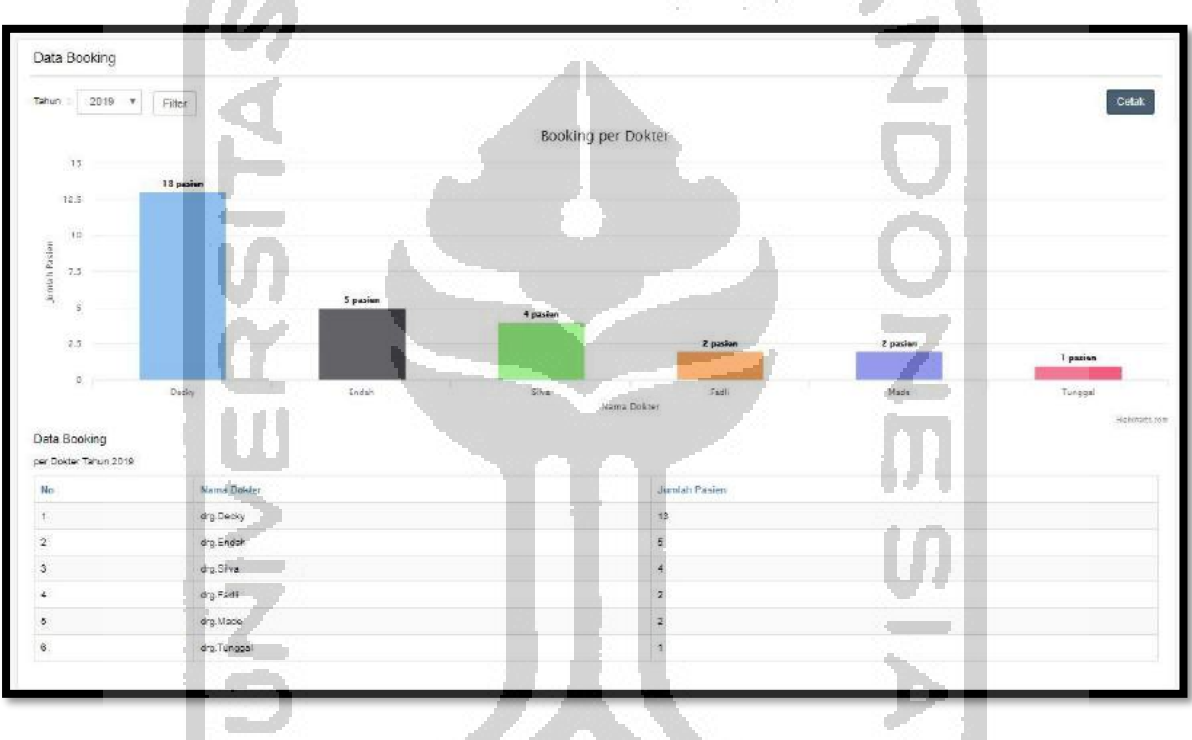

Gambar 4.39 Laporan *booking* per dokter

<span id="page-24-0"></span>**Part For A feel** Pada [Gambar 4.39](#page-24-0) menampilkan halaman laporan *booking* per dokter, sistem akan menampilkan grafik dan data *booking* per dokter dengan melakukan filter berdasarkan tahun. Selain itu terdapat fitur cetak laporan *booking* per dokter.

## 2. Halaman Cetak Laporan *Booking* per Dokter

Tampilan halaman cetak laporan *booking* per dokter dapat dilihat pada [Gambar 4.40.](#page-25-0)

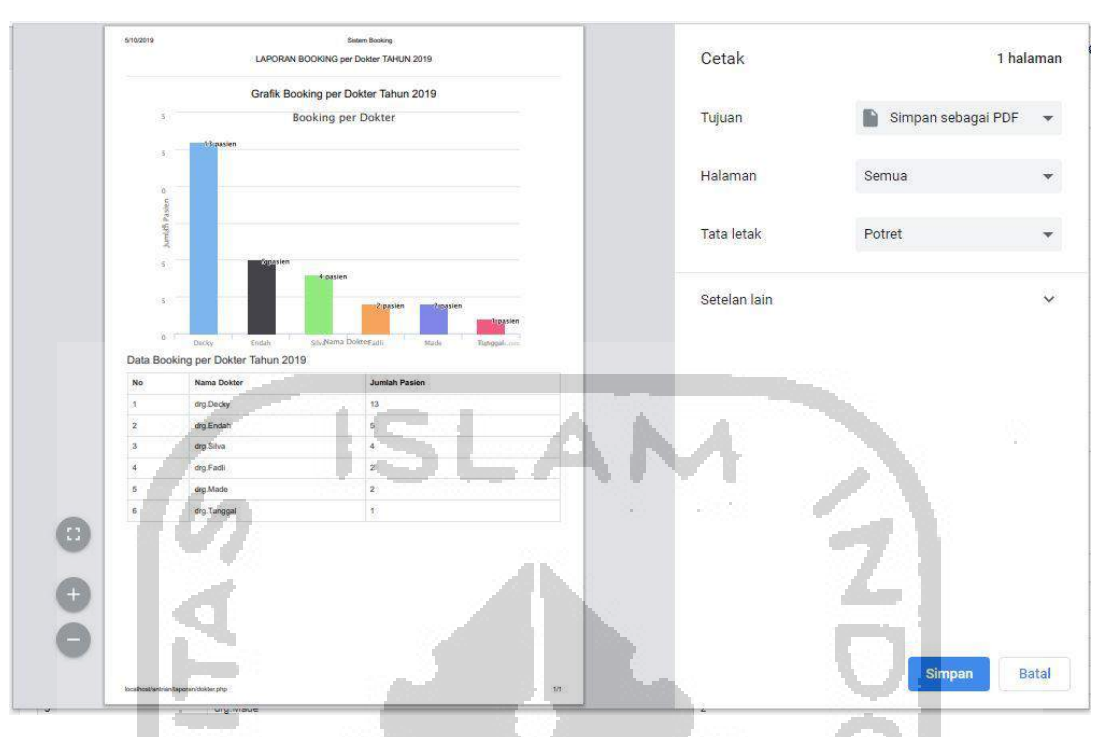

Gambar 4.40 Cetak laporan *booking* per dokter

<span id="page-25-0"></span>Pada [Gambar 4.40](#page-25-0) menampilkan halaman cetak laporan *booking* per dokter, administartor dapat mencetak data sesuai dengan data yang ditampilkan pada halaman laporan *booking* per dokter. Administrator dapat melakukan cetak dengan memilih tujuan yang tersedia.

### **4.2** *Feedback*

Feedback dilakukan melalui pengujian sistem untuk mengetahui sistem sudah memenuhi kebutuhan klinik Family Dental Care Palagan. Terdapat 2 pengujian yang dilakukan yaitu pengujian alfa dan pengujian beta. Adapun hasil pengujian dapat dilihat sebagai berikut:

# **4.2.1 Pengujian Alfa**

- a. Pengujian Normal
	- 1. Berhasil *Login*

Tampilan berhasil *login* berupa *alert* yang tampil ketika user berhasil *login* ke sistem. Adapun tampilan *alert* berhasil *login* dapat dilihat pada [Gambar 4.41.](#page-26-0)

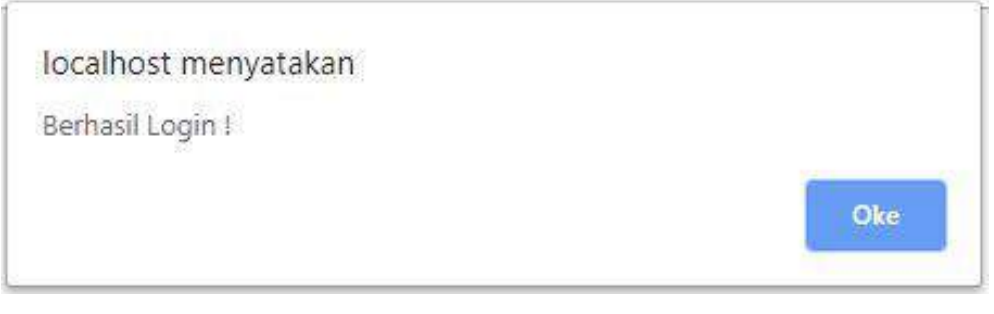

Gambar 4.41 Berhasil *login*

<span id="page-26-0"></span>2. Data Berhasil Ditambahkan

Tampilan data berhasil ditambahkan berupa *alert* yang tampil ketika pengguna menambahkan data. Adapun tampilan *alert* data berhasil ditambahkan dapat dilihat pada [Gambar 4.42.](#page-26-1)

<span id="page-26-1"></span>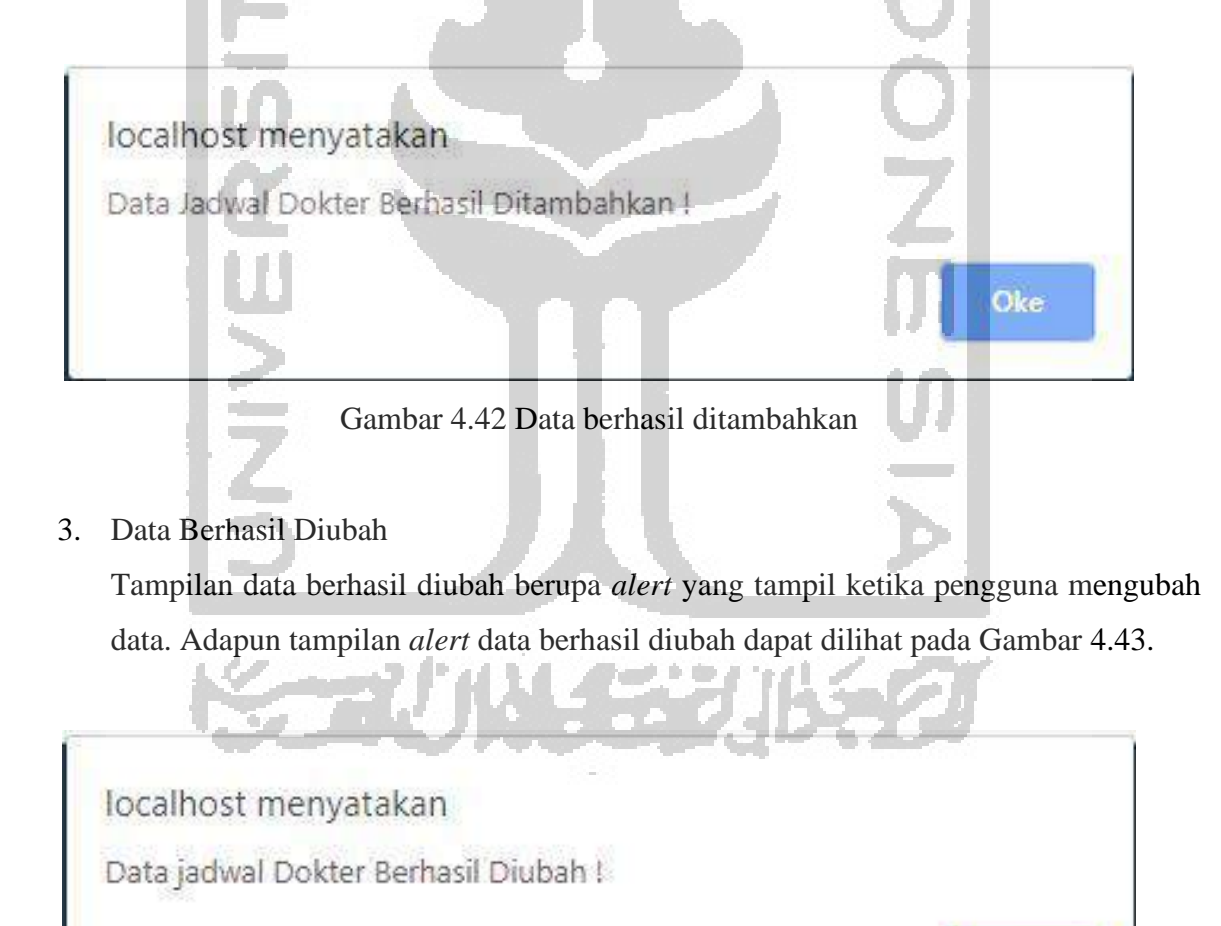

<span id="page-26-2"></span>Gambar 4.43 Data berhasil diubah

Oke

### 4. Proses Menghapus Data

Tampilan proses menghapus data berupa *box confirm* untuk mengkonfirmasi pengguna untuk menghapus data atau tidak. Adapun tampilan proses menghapus data dapat dilihat pada [Gambar 4.44.](#page-27-0)

<span id="page-27-0"></span>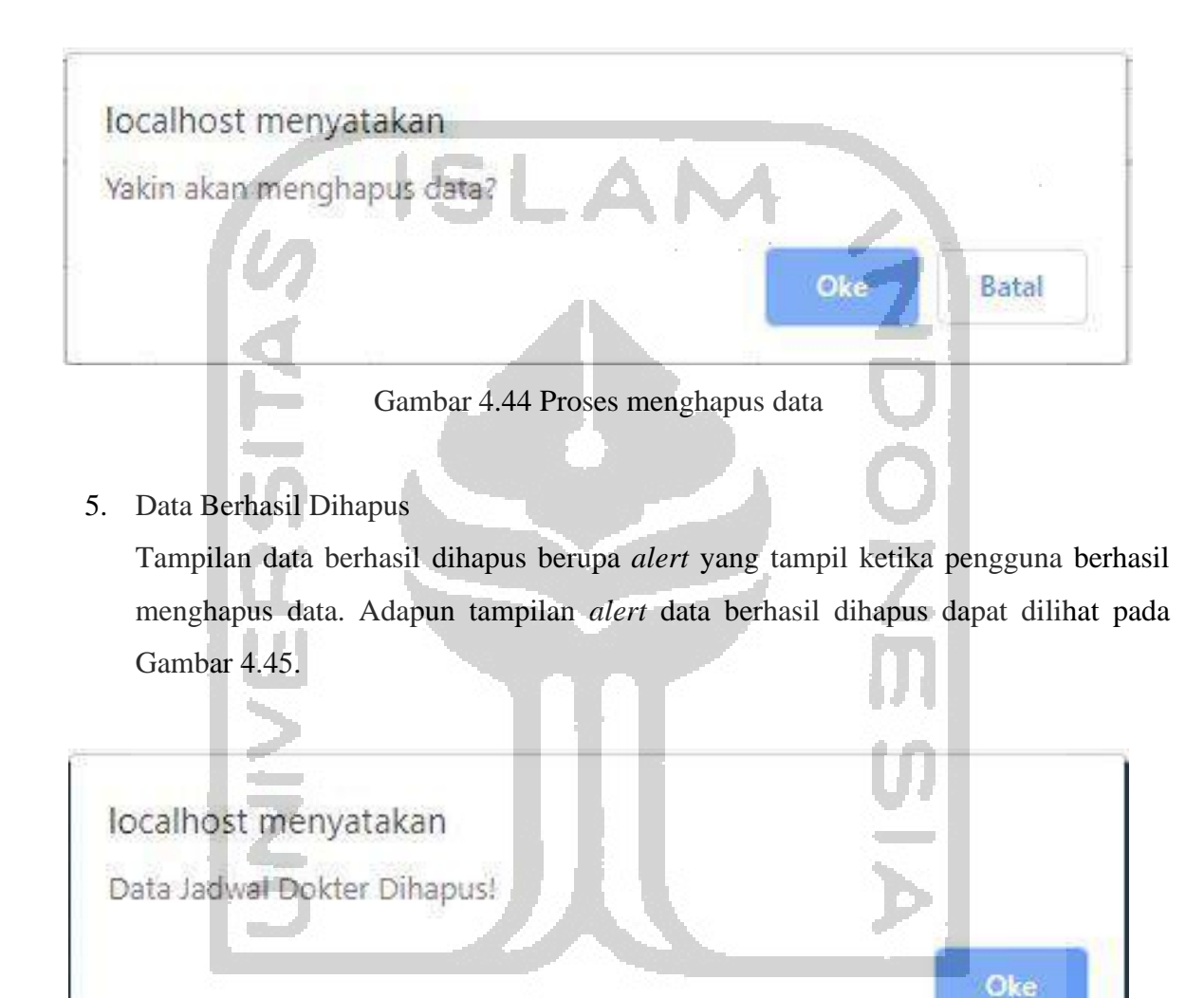

Gambar 4.45 Data berhasil dihapus

<span id="page-27-1"></span>6. Data Berhasil Difilter

Tampilan data berhasil difilter berupa *alert* yang tampil ketika pengguna berhasil memfilter data. Adapun tampilan *alert* data berhasil difilter dapat dilihat pada [Gambar](#page-28-0)  [4.46.](#page-28-0)

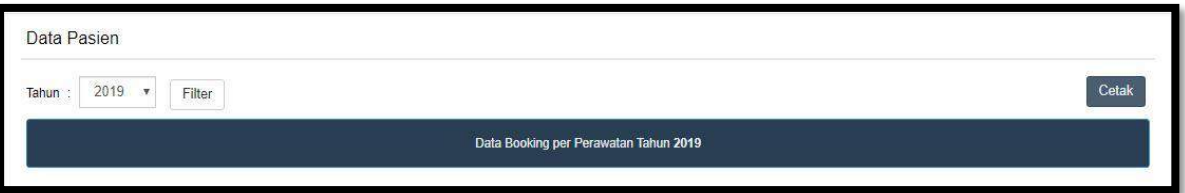

# Gambar 4.46 Data berhasil difilter

<span id="page-28-0"></span>7. Proses *Logout*

Tampilan proses *logout* berupa *box confirm* untuk mengkonfirmasi apakah pengguna akan keluar dari sistem atau tidak. Adapun tampilan proses *logout* dapat dilihat pada [Gambar 4.47.](#page-28-1)

<span id="page-28-1"></span>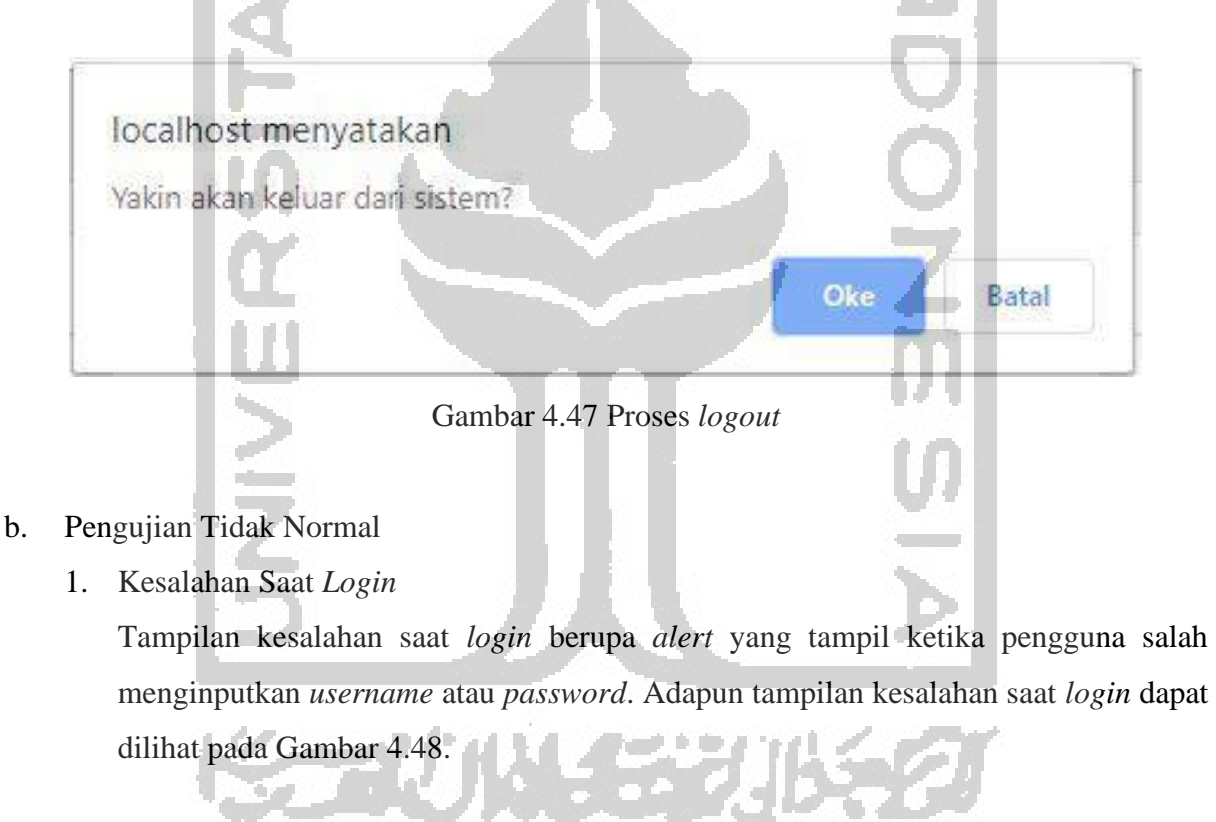

<span id="page-28-2"></span>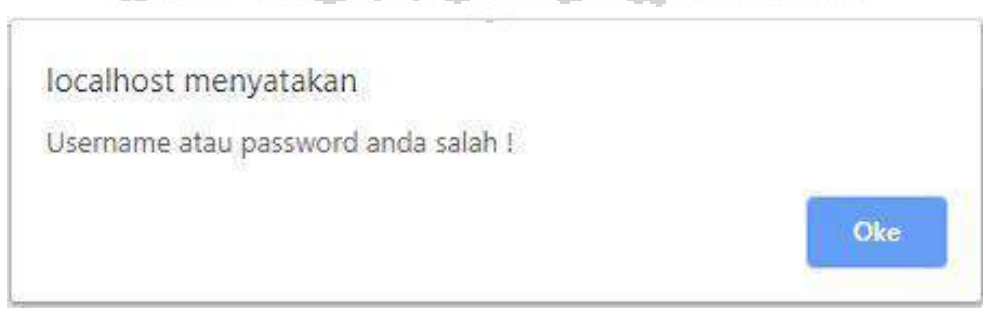

Gambar 4.48 Kesalahan saat *login*

### 2. Kesalahan Data Kosong

Tampilan kesalahan data kosong berupa *alert* yang tampil ketika pengguna mengosongkan data yang seharusnya tidak boleh kosong. Adapun tampilan kesalahan data kosong dapat dilihat pada [Gambar 4.49.](#page-29-0)

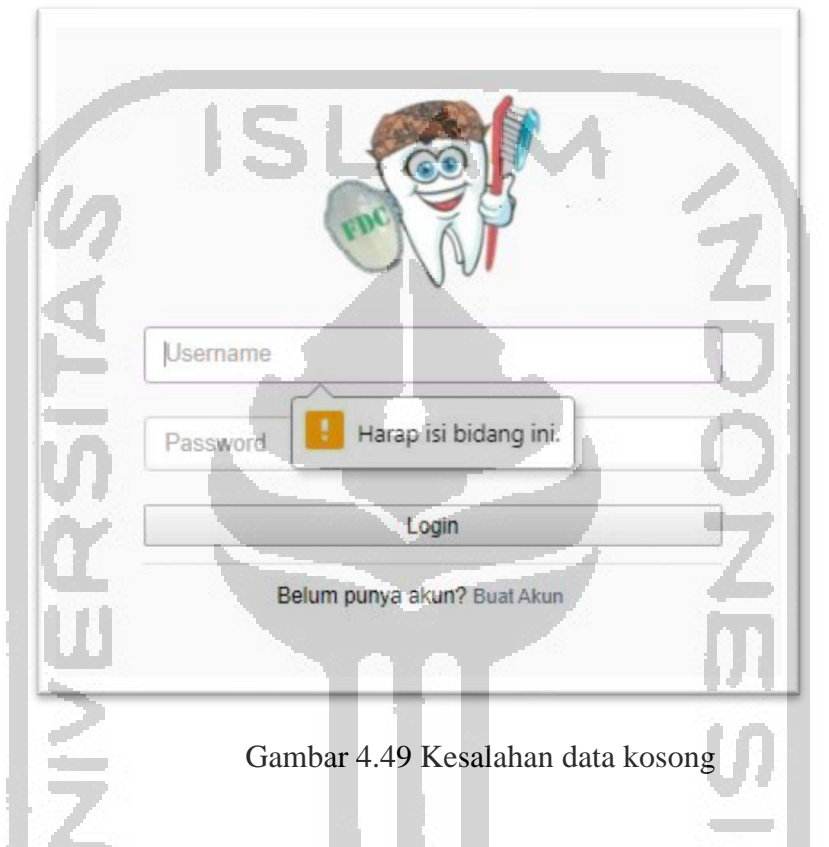

<span id="page-29-0"></span>3. Kesalahan Duplikasi Data

Tampilan kesalahan duplikasi data berupa *alert* yang tampil ketika pengguna memasukkan data yang telah digunakan sebelumnya. Adapun tampilan kesalahan duplikasi data dapat dilihat pada [Gambar 4.50.](#page-29-1)

<span id="page-29-1"></span>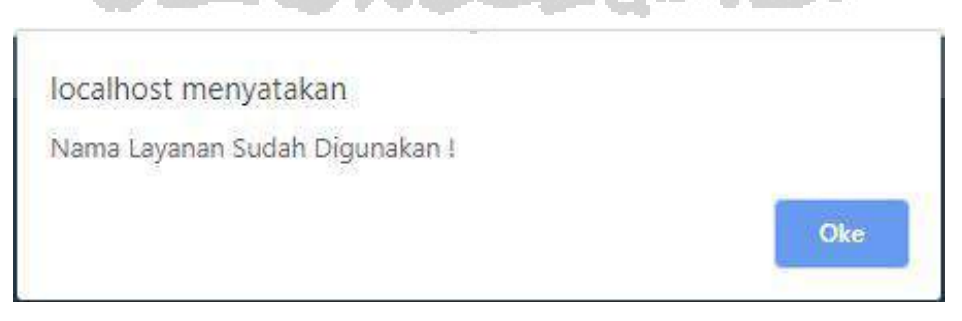

Gambar 4.50 Kesalahan duplikasi data

#### **4.2.2 Pengujian Beta**

Pengujian beta dilakukan oleh drg. Made selaku manager di Klinik Family Dental Care Palagan. Pengujian dilakukan dengan menggunakan metode wawancara. Pengujian ini dilakukan pada sistem pelaporan dan sistem *booking*. Berikut ini merupakan tahapan pengujian beta yang dilakukan:

#### **Pengujian Beta Sistem Pelaporan**

Pada pengujian beta sistem pelaporan terdapat dua iterasi yang dilakukan. Adapun hasil pengujian beta sistem pelaporan dapat dilihat pada [Tabel 4.1.](#page-30-0)

<span id="page-30-0"></span>

| <b>Iterasi</b> | Tanggal,<br>Tempat,<br><b>Nama</b><br>Penguji | Keterangan              | <b>Masukkan</b>           | Perbaikan            |
|----------------|-----------------------------------------------|-------------------------|---------------------------|----------------------|
|                | 23/04/2019,                                   |                         | Menambahkan               | Menambahkan          |
|                | Klinik                                        |                         | <i>filter</i> bulan awal, | logo Klinik          |
| 1              | Family                                        | Menghasilkan prototype  | tahun awal dan            | <b>Family Dental</b> |
|                | <b>Dental Care</b>                            | sistem pelaporan.       | bulan<br>akhir,           | Care Palagan         |
|                | Palagan,                                      |                         | tahun akhir               | pada halaman         |
|                | drg.Made                                      |                         |                           | login                |
|                | 27/08/2019,                                   |                         |                           |                      |
|                | Klinik                                        |                         | <b>Sistem</b>             |                      |
|                | Family                                        | Menghasilkan prototype  | pelaporan                 |                      |
| $\overline{2}$ | <b>Dental Care</b>                            | sistem pelaporan sesuai | dianggap sudah            |                      |
|                | Palagan,                                      | iterasi 1.              | sesuai                    |                      |
|                | drg.Made                                      |                         |                           |                      |

Tabel 4.1 Tabel Pengujian beta sistem pelaporan

Berdasarkan pada [Tabel 4.1,](#page-30-0) Iterasi 1 dilakukan pada tanggal 23 April 2019 di Klinik Family Dental Care Palagan bersama drg. Made. Iterasi 2 dilakukan dengan menampilkan sebuah *prototype* sistem informasi pelaporan. Masukkan pada iterasi 1 adalah menambahkan *filter* bulan awal tahun awal, dan bulan akhir tahun akhir. Berdasarkan iterasi 1 terdapat perbaikan yang harus dilakukan yaitu menambahkan logo Klinik Family Dental Care Palagan.

Iterasi 2 dilakukan pada tanggal 27 Agustus 2019 di Klinik Family Dental Care Palagan bersama drg. Made. Iterasi 2 dilakukan dengan menampilkan *prototype* yang sesuai dengan perbaikan pada iterasi 1. Pada iterasi 2 sudah tidak terdapat perbaikan. Masukkan pada iterasi 2 yaitu sistem pelaporan sudah dianggap sesuai.

Berdasarkan hasil dari tahapan-tahapan pengujian yang dilakukan, maka dapat disimpulkan bahwa sistem informasi pelaporan sudah dapat mengatasi permasalahan pihak klinik yang tidak dapat mengetahui dan meningkatkan kinerja dokter berdasarkan waktu dalam melakukan pemeriksaan. Pihak klinik dapat mengetahui kinerja dokter dengan menggunakan sistem pelaporan yang dapat menampilkan rata-rata waktu per perawatan dan rata-rata waktu per dokter, sehingga pihak klinik dapat meningkatkan kinerja dokter dalam menyelesaikan pelayanan perawatan.

### **Pengujian Beta Sistem** *Booking*

Pada pengujian beta sistem pelaporan terdapat tiga iterasi yang dilakukan. Adapun hasil pengujian beta sistem *booking* dapat dilihat pada [Tabel 4.2.](#page-31-0)

<span id="page-31-0"></span>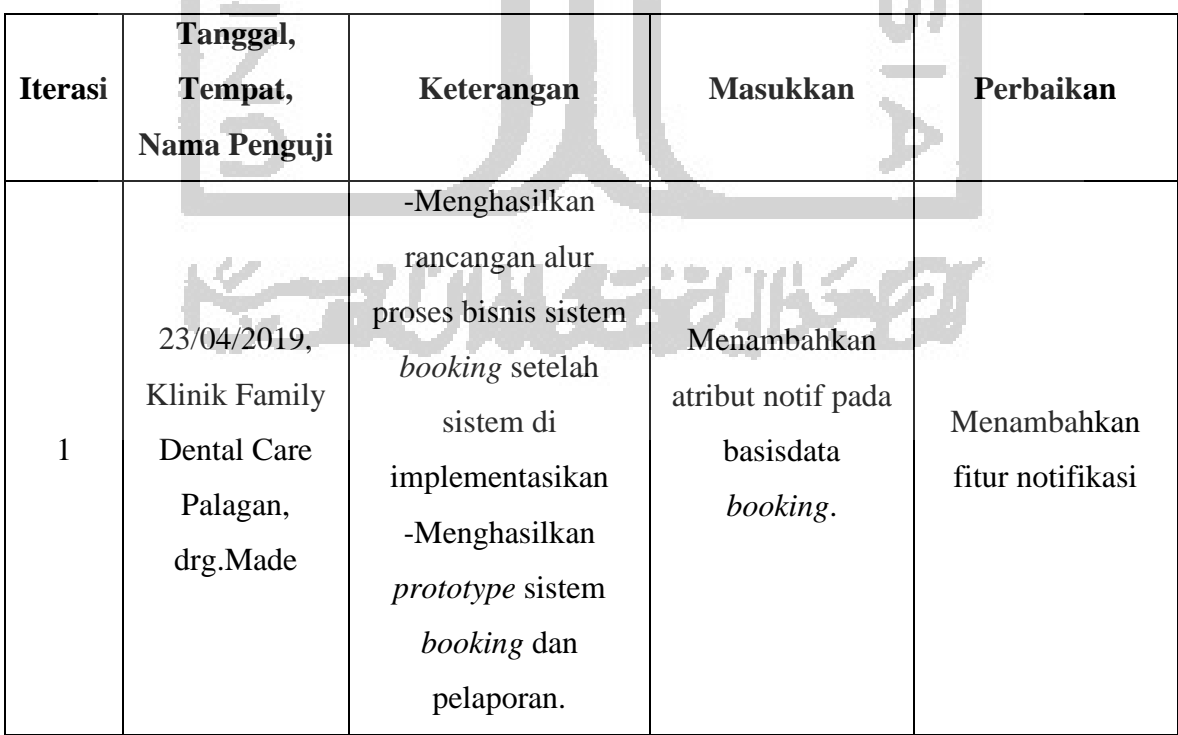

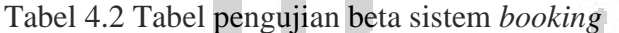

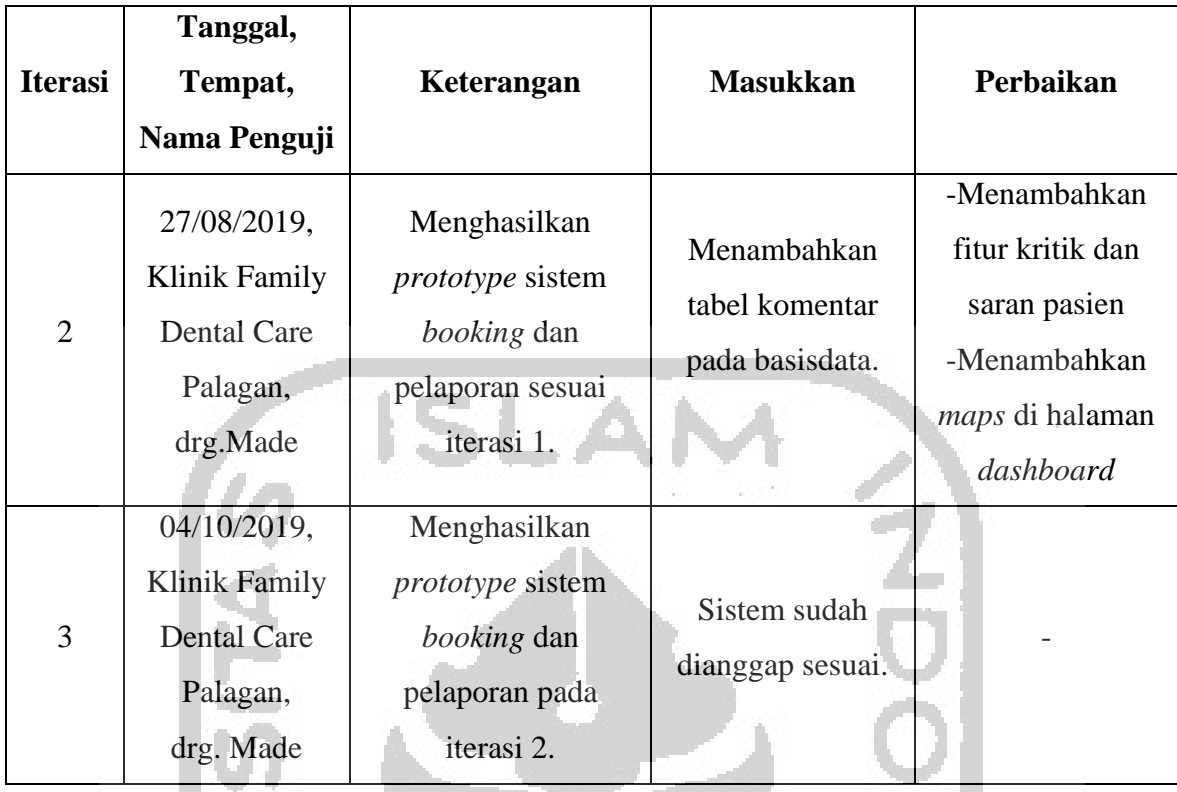

Berdasarkan pada [Tabel 4.2,](#page-31-0) Iterasi dilakukan pada tanggal 23 April 2019 di Klinik Family Dental Care Palagan bersama drg. Made. Iterasi 1 dilakukan dengan menampilkan sebuah *prototype* sistem informasi *booking*. Masukkan pada iterasi 1 adalah menambahkan atribut notif pada basisdata *booking*. Berdasarkan iterasi 1 terdapat perbaikan yang harus dilakukan yaitu menambahkan fitur notifikasi berupa konfirmasi kehadiran kepada pasien.

Iterasi 2 dilakukan pada tanggal 27 Agustus 2019 di Klinik Family Dental Care Palagan bersama drg. Made. Iterasi 2 dilakukan dengan menampilkan *prototype* yang sesuai dengan perbaikan pada iterasi 1. Masukkan pada iterasi 2 adalah menambahkan tabel komentar pada basis data. Iterasi 2 terdapat perbaikan yaitu menambahkan fitur kritik dan saran serta menambahkan *maps* pada halaman utama pasien. Adapun dokumentasi saat pengujian sistem iterasi 3 dapat dilihat pada [Gambar 4.51.](#page-33-0)

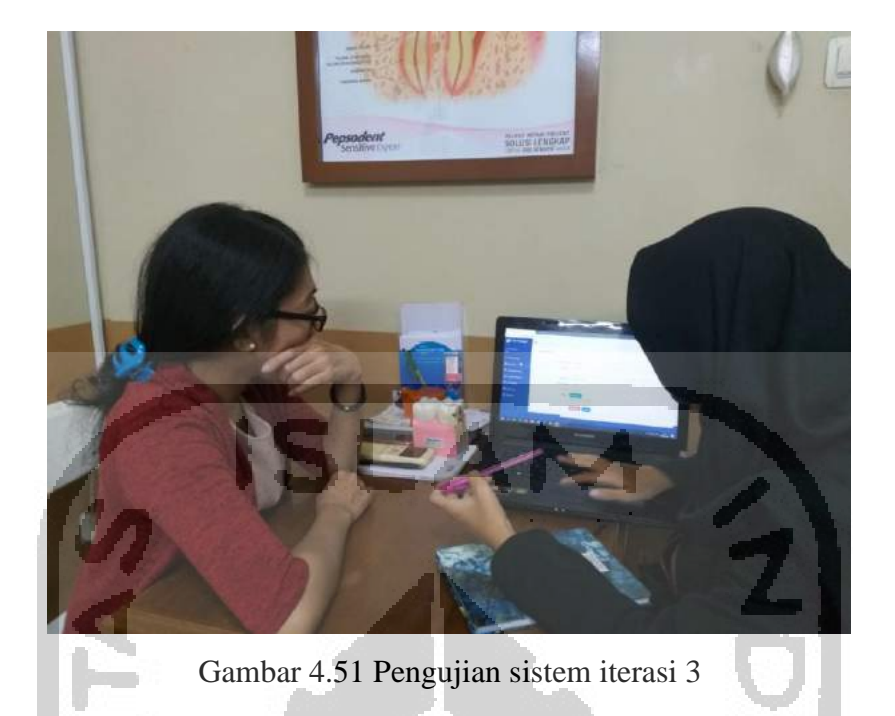

<span id="page-33-0"></span>Iterasi 3 dilakukan pada tanggal 4 Oktober 2019 di Klinik Family Dental Care Palagan bersama drg. Made. Iterasi 3 dilakukan dengan menampilkan *prototype* sistem informasi pelaporan dan *booking* sesuai dengan perbaikan pada iterasi 2. Pada iterasi 3 tidak terdapat perbaikan lagi dan pihak klinik menyatakan bahwa sistem sudah sesuai dengan kebutuhan Klinik Family Dental Care Palagan. Adapun dokumentasi saat pengujian sistem iterasi 3 dapat dilihat pada [Gambar 4.52.](#page-33-1)

<span id="page-33-1"></span>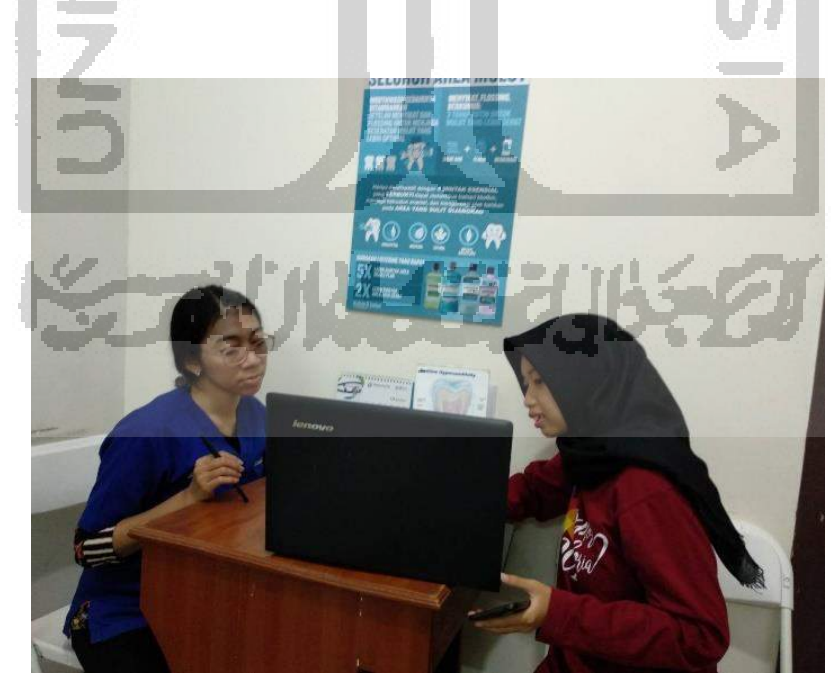

Gambar 4.52 Pengujian sistem iterasi 4

Berdasarkan hasil dari tahapan-tahapan pengujian yang dilakukan, maka dapat disimpulkan bahwa sistem *booking* sudah dapat mengatasi permasalahan dalam mengelola proses *booking* dengan menyesuaikan kebutuhan pihak klinik gigi "Family Dental Care Palagan". Sistem *booking* masih memiliki kekurangan yaitu tanggal yang digunakan masih statis, sehingga *users* tetap bisa melakukan *booking* di hari libur. Berdasarkan permasalahan tersebut drg. Made selaku manajer di klinik ini memberikan saran untuk dapat dikembangkan dikemudian hari. Adapun saran yang diberikan yaitu, penambahan fitur notifikasi pemberitahuan ketika klinik libur.

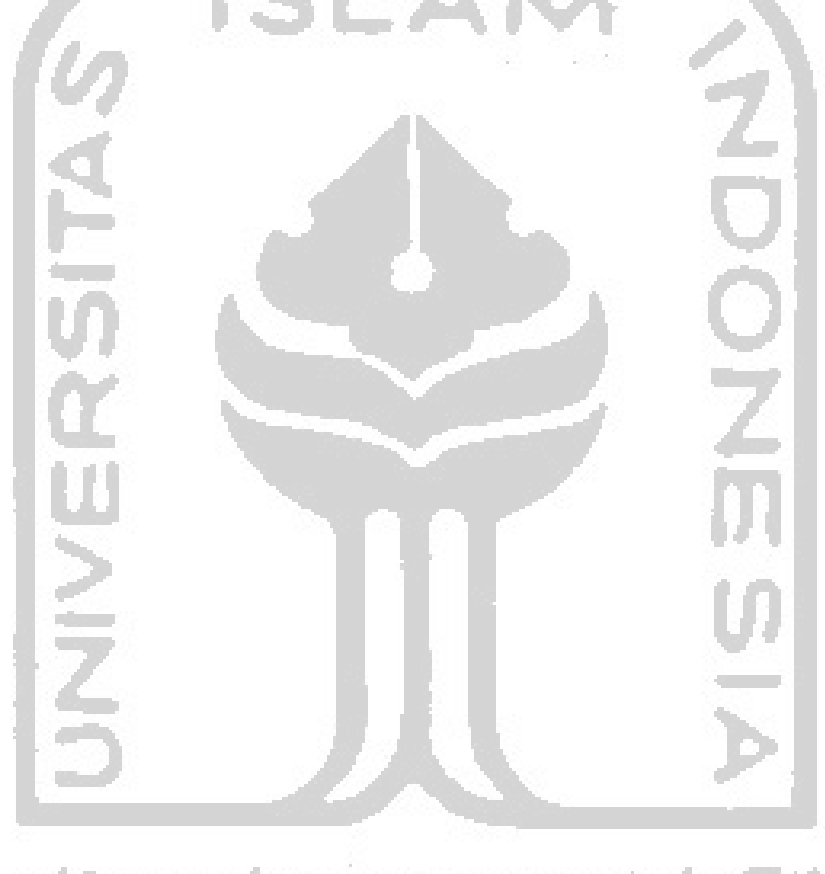